# iRecHS2

インストールマニュアル 2020/08/07

国立研究開発法人 産業技術総合研究所

人間情報研究部門

システム脳科学研究グループ

松田圭司

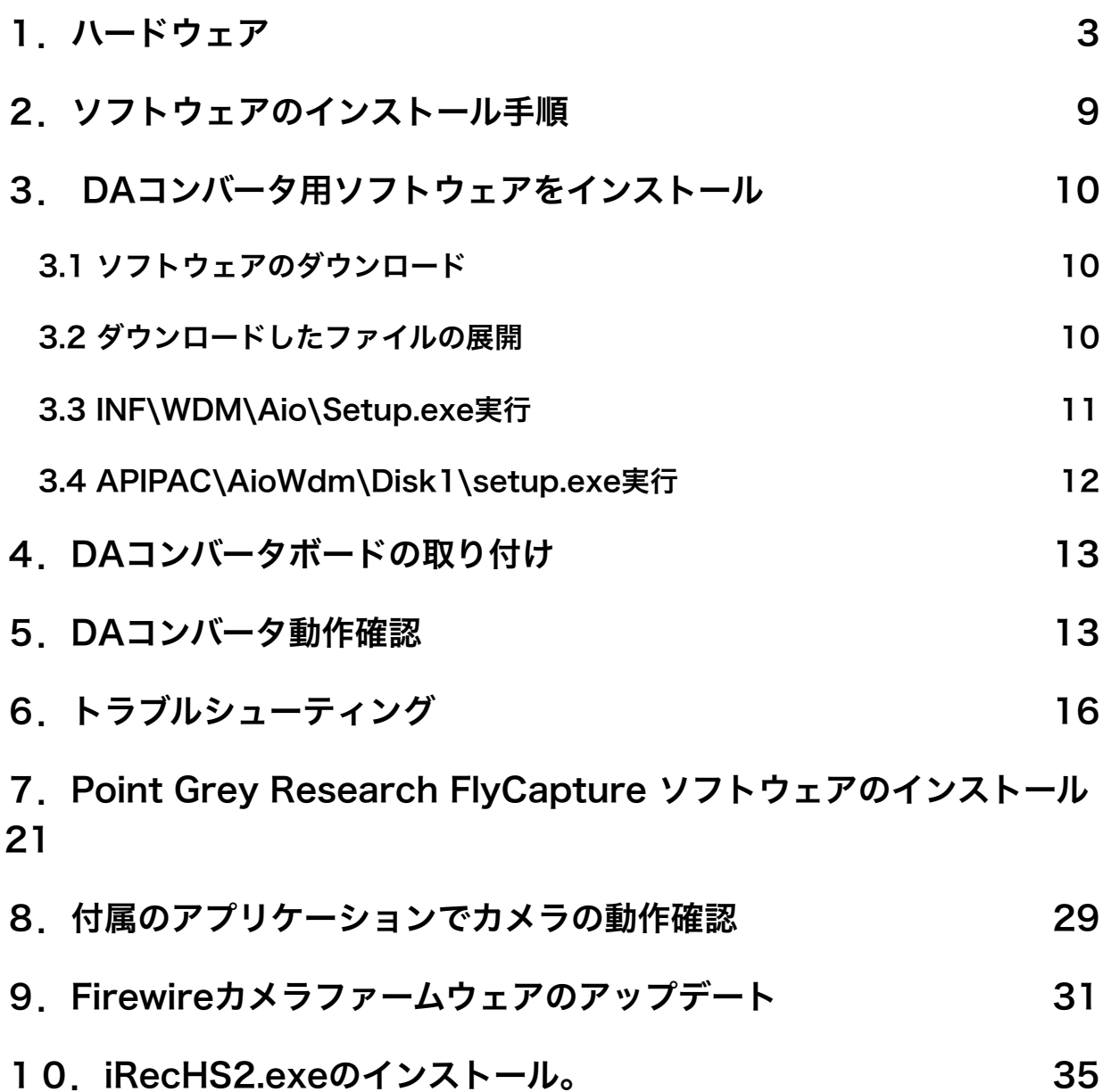

# <span id="page-2-0"></span>1. ハードウェア

カメラ取り付け例(USB3.0カメラと赤外線投光器内蔵CCDカメラ)

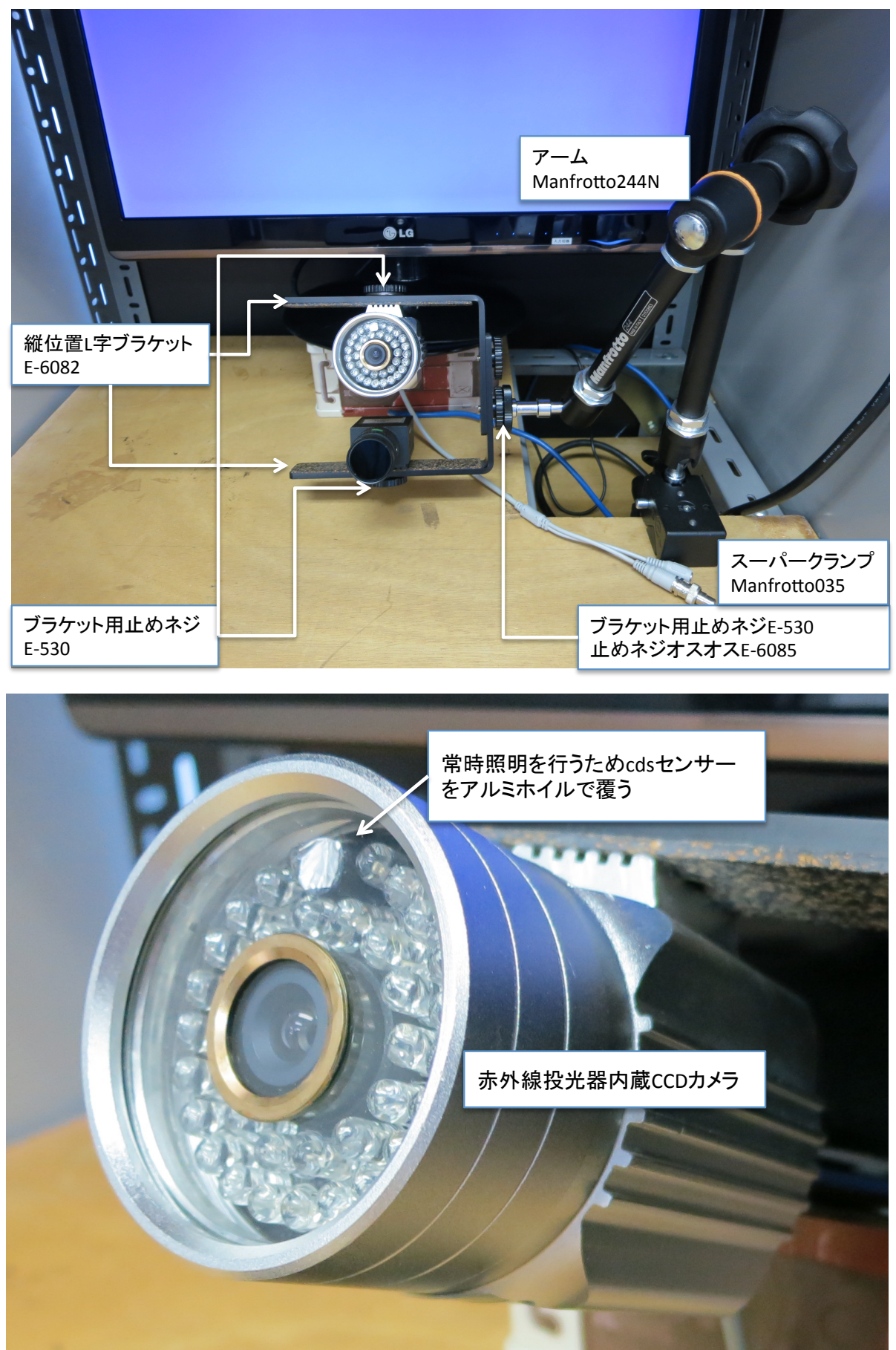

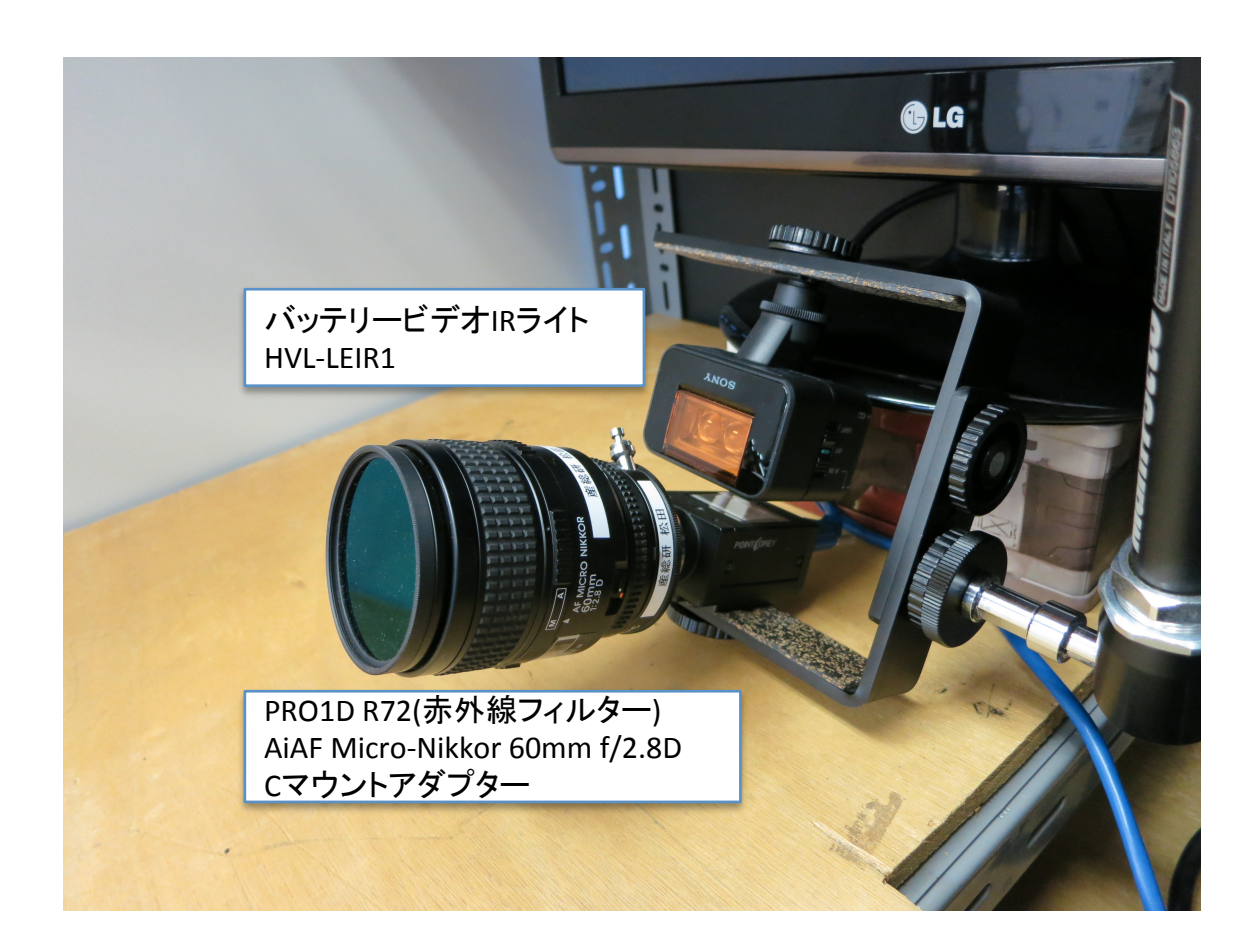

### 自作照明との組み合わせ例

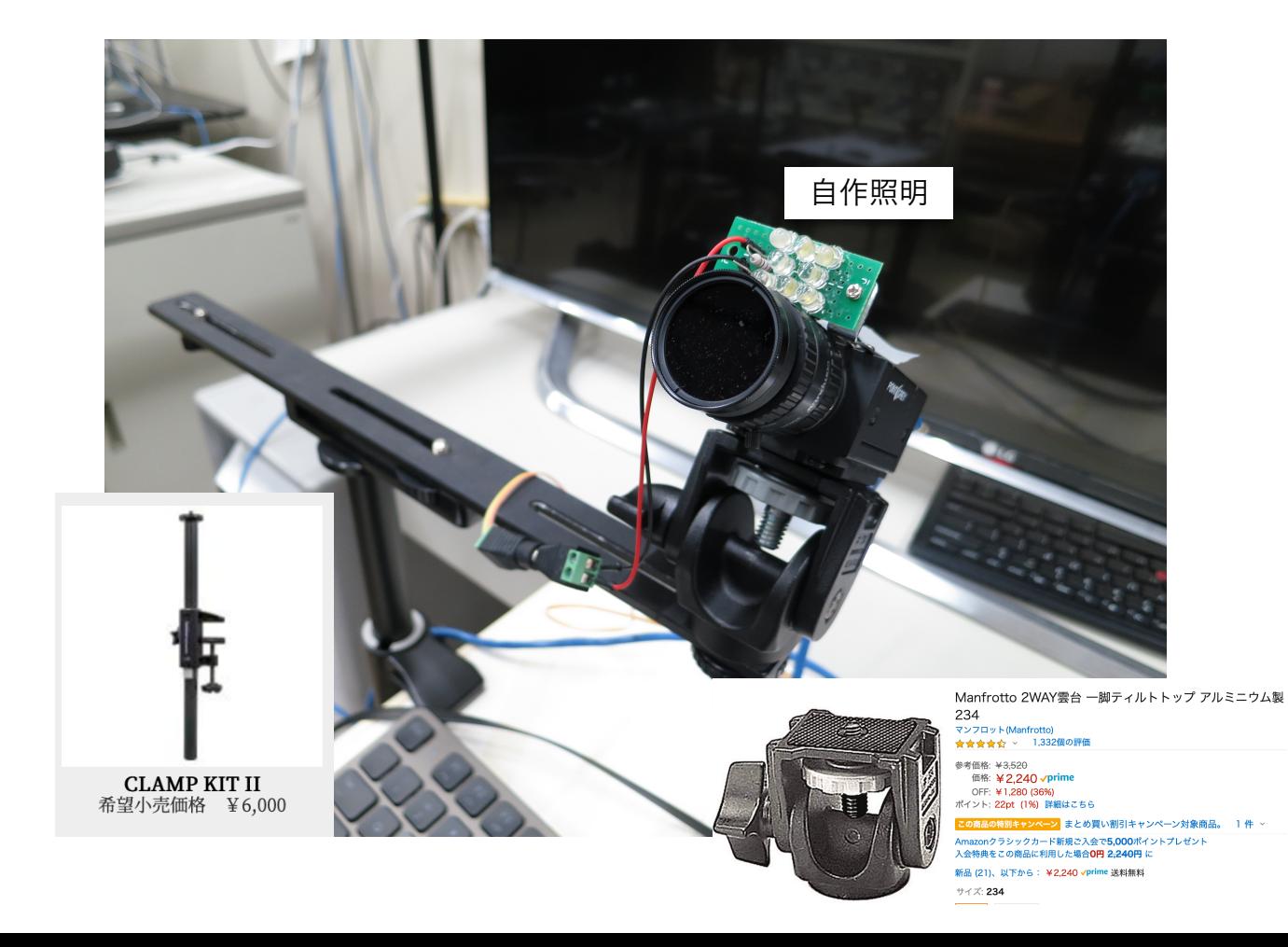

 カメラは、USB3.0接続のGrasshopper3(GS3-U3-41C6NIR-C)を推奨する。 Grasshopper3は、1inchのCMOSを使用しているので、それに対応したレンズを用るこ と。バッテリービデオIRライトは、光量を調節でき、充電式の電池が使用可能。照明器具 として監視カメラ(AVC-1004)を用いることもできる。こちらは、AC電源で作動する ので長時間の使用に向いている。環境光に応じて照明を変化させるため、常に赤外線を照 射するためには、環境光センサー部分にアルミホイルなどで覆いをする必要がある。この 他、照明を自作するのであれば秋月通商などから購入することができる。

 自作向け、赤外線LED投光器 <http://akizukidenshi.com/catalog/g/gK-00094/> <http://akizukidenshi.com/catalog/g/gM-04458/>

 カメラを固定するための器具は、上記を参考に使用形態に合わせて設置を行う。リスト のすべてのものが必要というわけでなく、環境に合わせて取捨選択する。

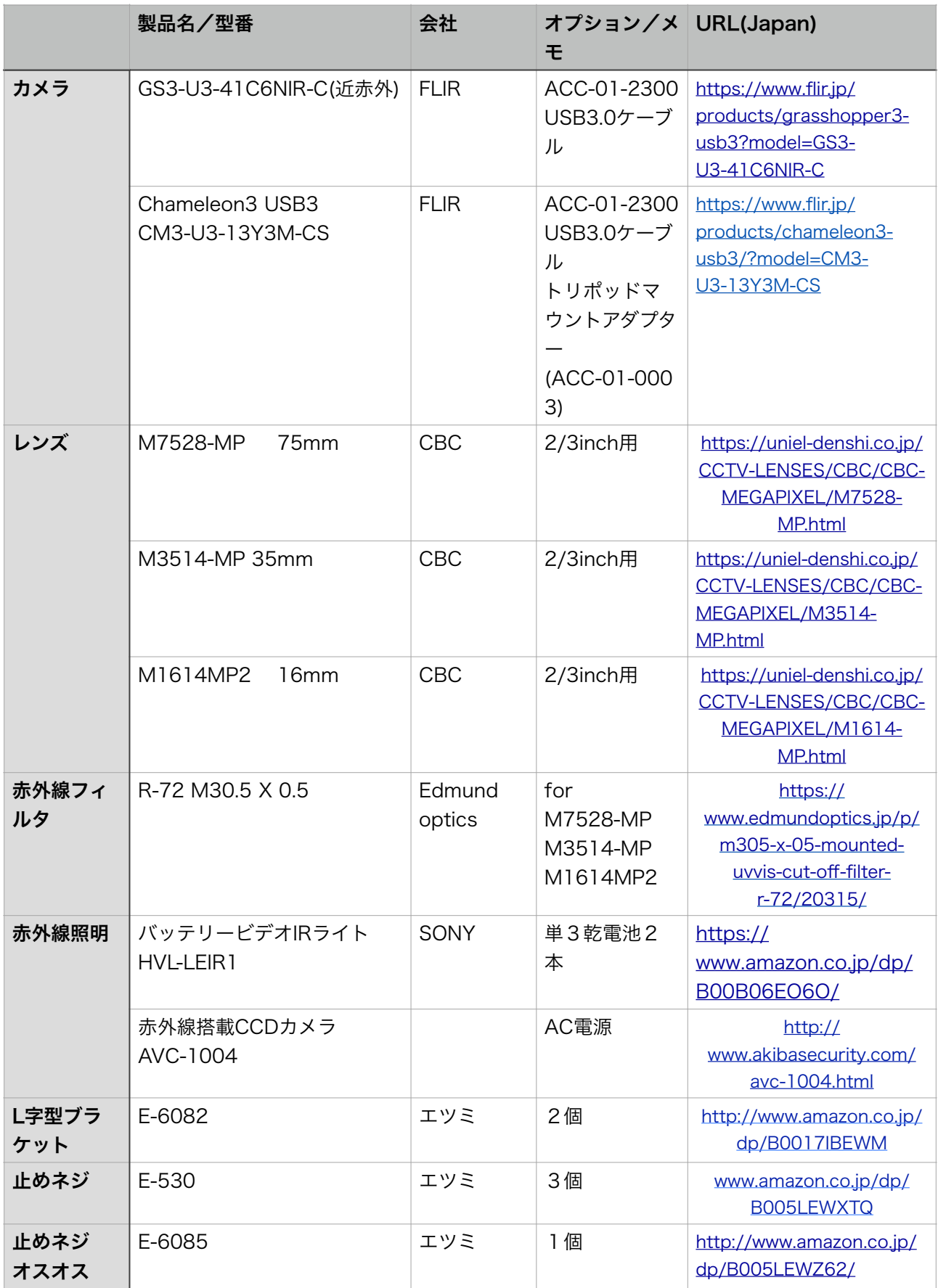

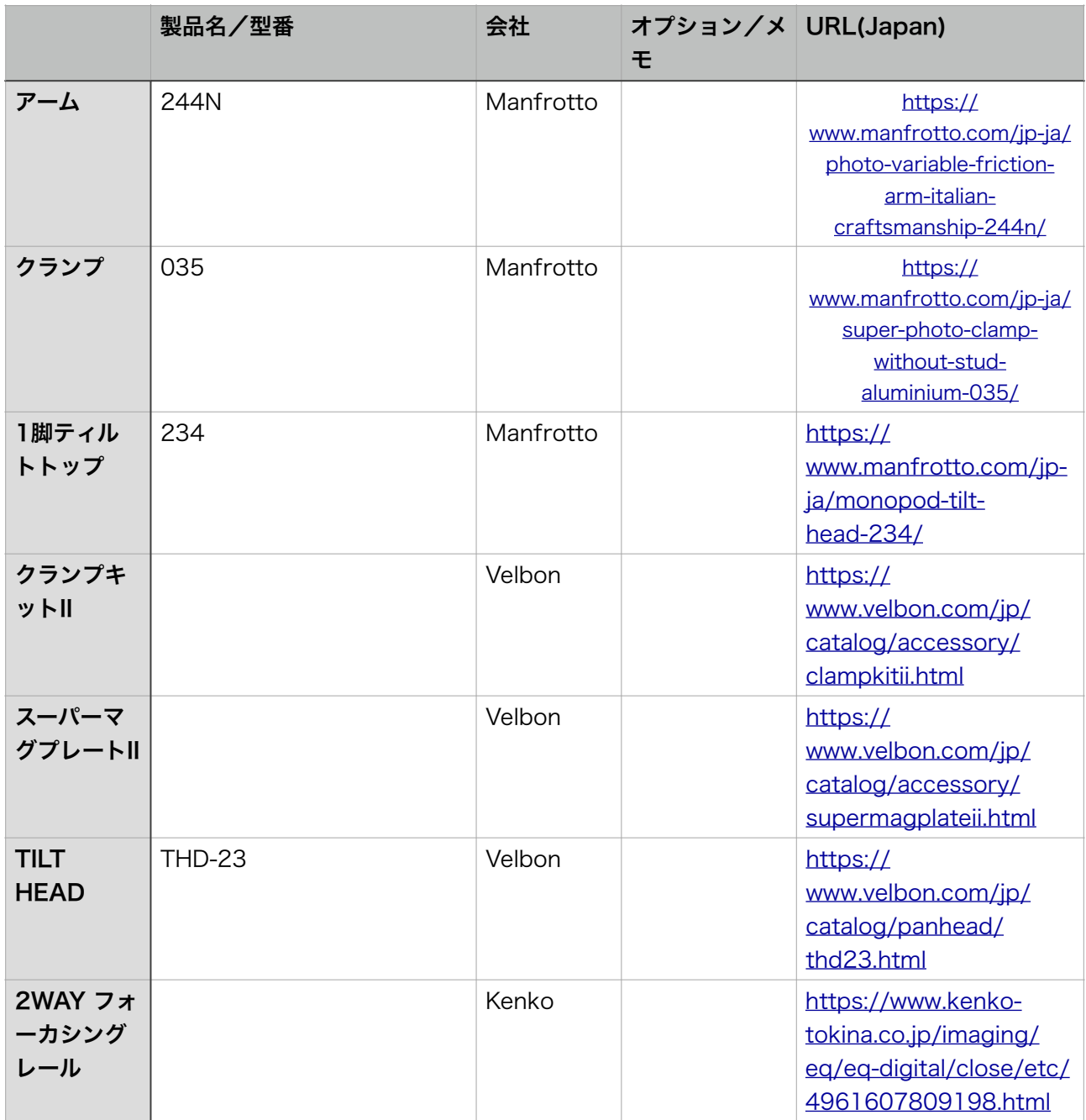

 レンズは、距離に応じて変更すること。リストには、75mm/35mm/16mmの焦点距 離のものをあげたが、対象物との距離が60cmより近い場合には、50mm/35mmのレン ズなどを検討すること。

参考サイト

<http://www.uniel-denshi.co.jp/CCTV-LENSES/CBC/CBC-ALL.html>

コンピュータ

 Windows10 64bit版の動作するもの(開発環境はWindows10pro 64bit)。DAコン バータを使用する場合は、それらを装着できるPCI-Expressスロットを有するもの。 USB3.0を使用する場合は、USB3.0インターフェースを有すること。メモリは、16GB以 上。CPUもできるだけ早いものが望ましい。

DAコンバータ

視線データをDA変換し電圧で出力する場合は、以下のDAコンバータが必要。この他、計 測装置に接続するための端子台、ケーブル等。上記ページを参考にのこと。AO-1604L-LPEは、アナログ出力4ch、デジタル出力4ch、デジタル入力4chを持っている。アナロ グ出力には、AO0…x座標/x方向の角度、AO1..y座標/y方向の角度、AO2...瞳孔半径、 AO3...開眼率が割り振られている。現時点では、プログラム上からの割り振りの変更はで きない(必要な場合はソースコードの変更となるので要相談)。

片眼につき4ch (水平、垂直、瞳孔径、開眼率)が必要。

4ch Contec AO-1604L-LPE

[https://www.contec.com/jp/products-services/daq-control/pc-helper/pcie-card/](https://www.contec.com/jp/products-services/daq-control/pc-helper/pcie-card/ao-1604l-lpe/price/) [ao-1604l-lpe/price/](https://www.contec.com/jp/products-services/daq-control/pc-helper/pcie-card/ao-1604l-lpe/price/)

両眼計測用

8ch Contec AO-1608L-LPF

[https://www.contec.com/jp/products-services/daq-control/pc-helper/pcie-card/](https://www.contec.com/jp/products-services/daq-control/pc-helper/pcie-card/ao-1608l-lpe/feature/) [ao-1608l-lpe/feature/](https://www.contec.com/jp/products-services/daq-control/pc-helper/pcie-card/ao-1608l-lpe/feature/)

ケーブル

[https://www.contec.com/jp/products-services/daq-control/pc-helper/daq](https://www.contec.com/jp/products-services/daq-control/pc-helper/daq-accessories/pcb50ps-p/price)[accessories/pcb50ps-p/price](https://www.contec.com/jp/products-services/daq-control/pc-helper/daq-accessories/pcb50ps-p/price)

#### 端子台

[https://www.contec.com/jp/products-services/daq-control/pc-helper/daq](https://www.contec.com/jp/products-services/daq-control/pc-helper/daq-accessories/epd-50a/price/)[accessories/epd-50a/price/](https://www.contec.com/jp/products-services/daq-control/pc-helper/daq-accessories/epd-50a/price/)

 デジタル出力は、14点のウィンドウ、もしくは重なりを許可する4点のウィンドウと して使用す。

 デジタル入力は、カメラの画像取り込みの周期にデジタル入力を読み取り、0~15の数 値をファイルに記録することができる。ソフトウェアのoptionの項目を参照のこと。

 インターフェースコネクタと出力の関係は、マニュアル33ページを参照のこと。 http://www2.contec.co.jp/dl\_data/LYGF32/LYGF32\_090902.pdf

## <span id="page-8-0"></span>2.ソフトウェアのインストール手順

- DAコンバータ用ソフトウェアのインストール。
- DAコンバータの取り付け。
- PointGreyカメラ用ソフトウェアのインストール。
- カメラを取り付け動作試験。
- iRecHS2.exeのインストール。

の順に行う。

 ソフトウェアをインターネット上からダウンロードする必要があるので、コンピュータ をネットワークに接続した状態でインストールを行うこと。

 DAコンバータソフトウェアインストール終了後に、コンピュータにDAコンバータをと りつける。DAコンバータを使用しない場合はカメラ用ソフトウェアのインストールから 行う。

# <span id="page-9-0"></span>3. DAコンバータ用ソフトウェアをインストール

### <span id="page-9-1"></span>3.1 ソフトウェアのダウンロード

 Windows版高機能アナログ入出力ドライバ API-AIO(WDM) 開発環境(フルセット) Ver. 6.10 [https://www.contec.com/jp/download/donwload-list/?](https://www.contec.com/jp/download/donwload-list/?itemid=321ff895-4061-40a2-a32e-960227cac6e7#software) [itemid=321ff895-4061-40a2-a32e-960227cac6e7#software](https://www.contec.com/jp/download/donwload-list/?itemid=321ff895-4061-40a2-a32e-960227cac6e7#software)

以下は、古いバージョンのスクリーンショットを用いているが、最新版に読み替えるこ と。

#### <http://www.contec.co.jp/product/device/apipac/index.html#AIOWDM>

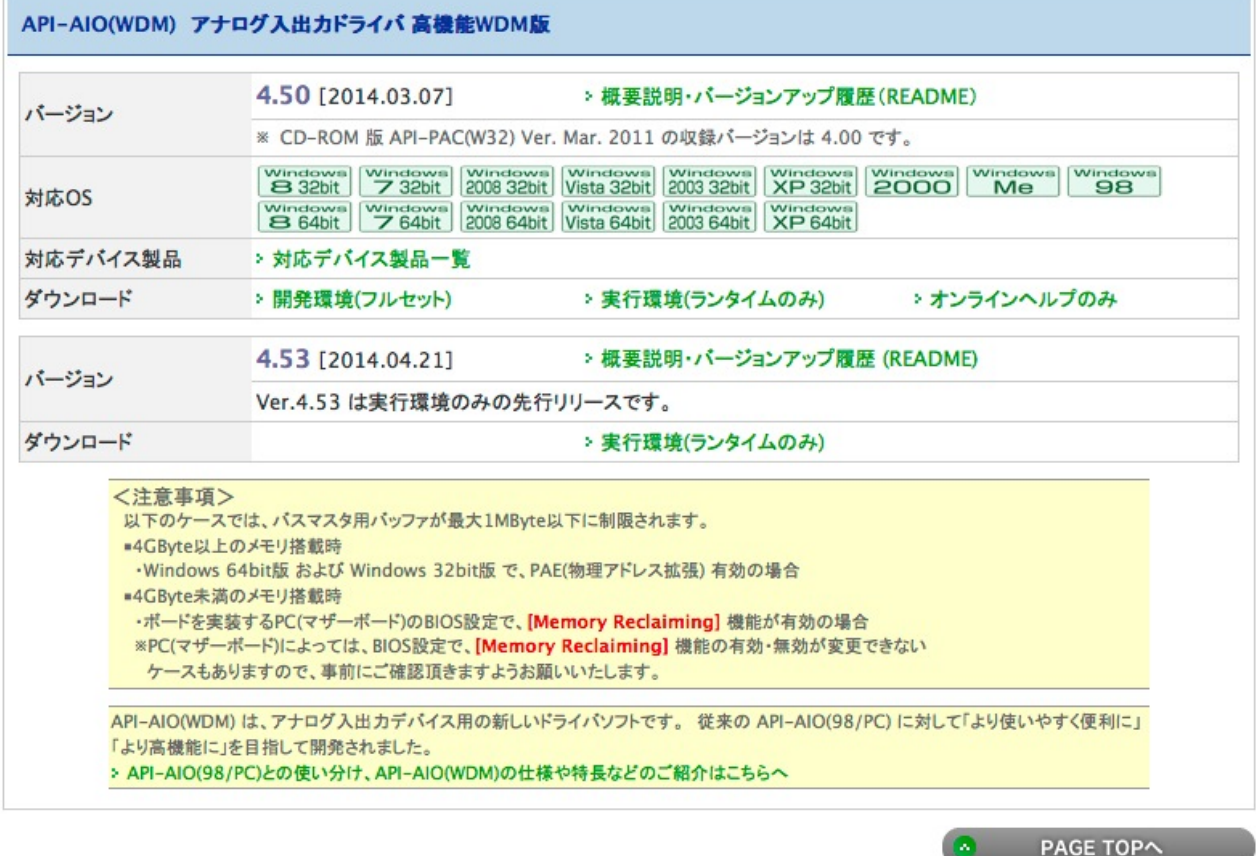

### <span id="page-9-2"></span>3.2 ダウンロードしたファイルの展開

 デスクトップにtmpというフォルダを作成し、ダウンロードした LZF826AIOWDM\_450F.exeを移動する。その後、このファイル実行し展開する。

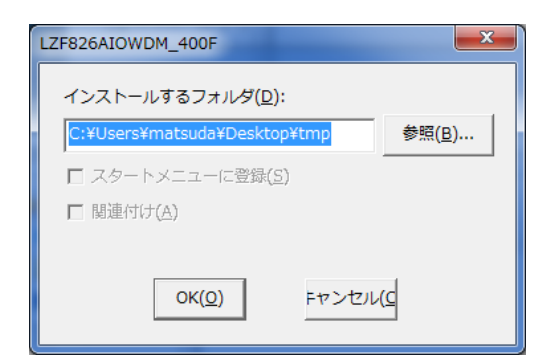

### 展開後の状態。

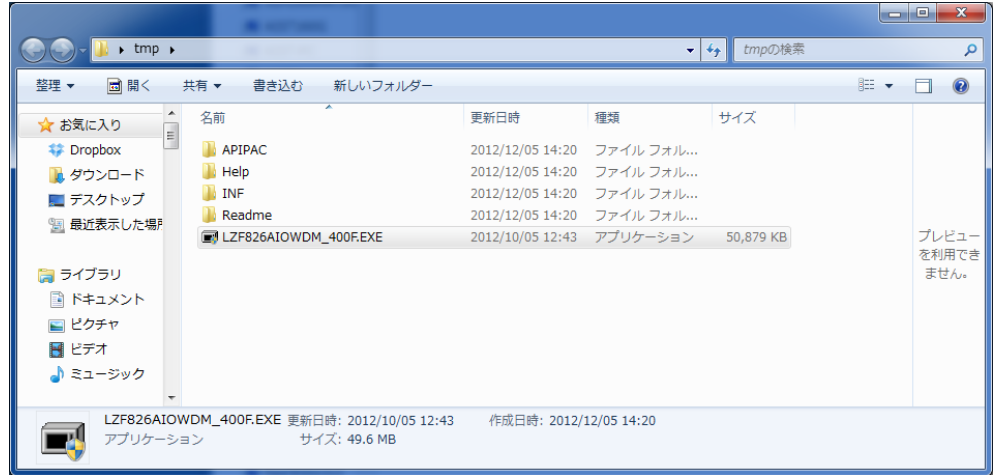

展開時に以下のメッセージが出た場合は、「このプログラムは正しくインストールされま した」をクリックする。

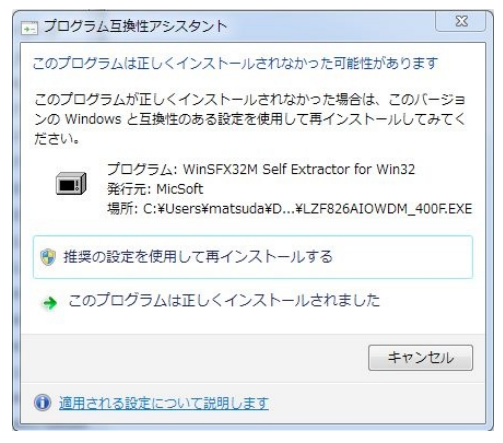

## <span id="page-10-0"></span>3.3 INF\WDM\Aio\Setup.exe実行

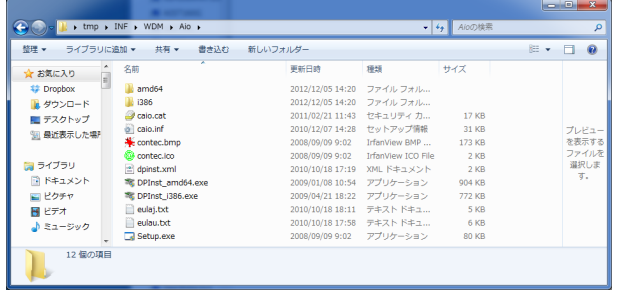

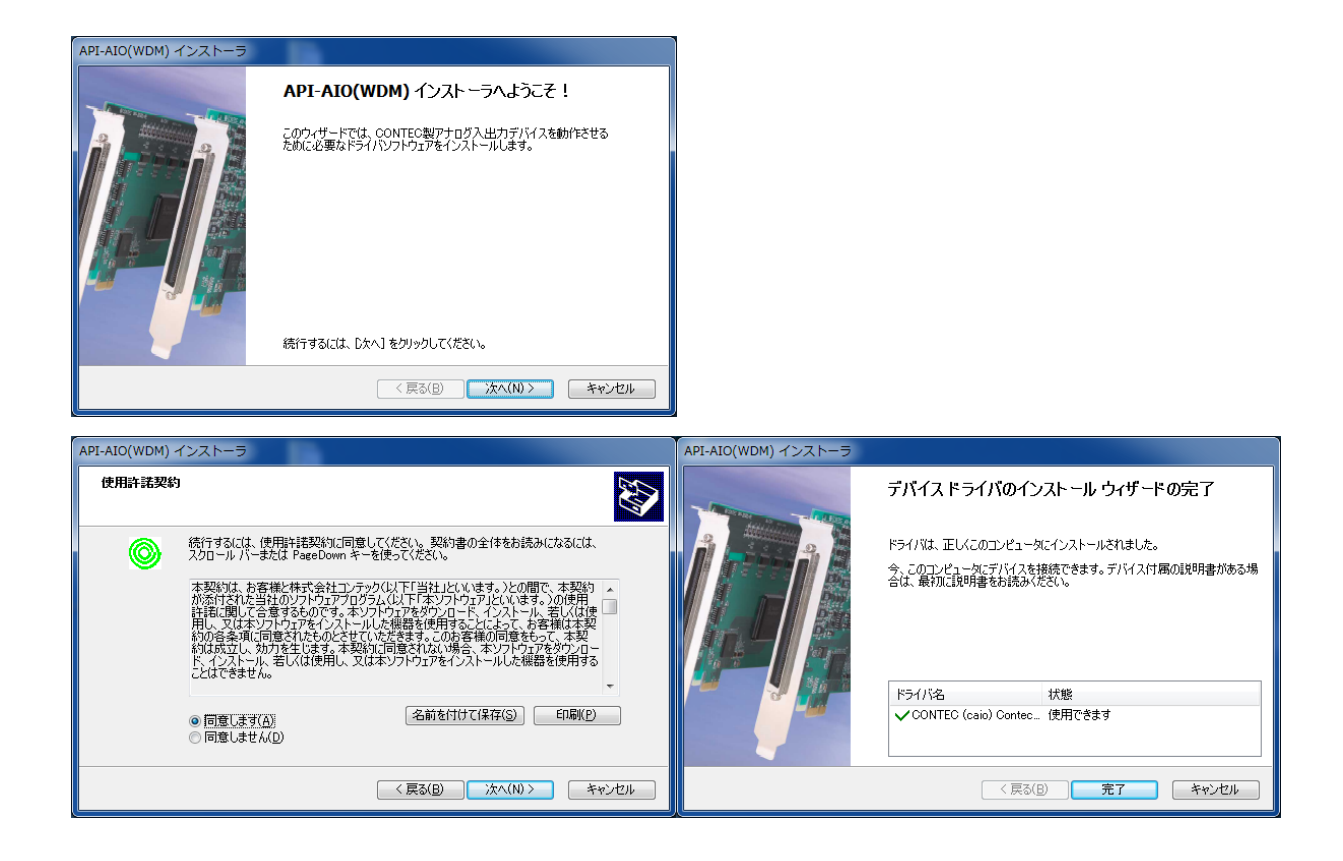

### <span id="page-11-0"></span>3.4 APIPAC\AioWdm\Disk1\setup.exe実行

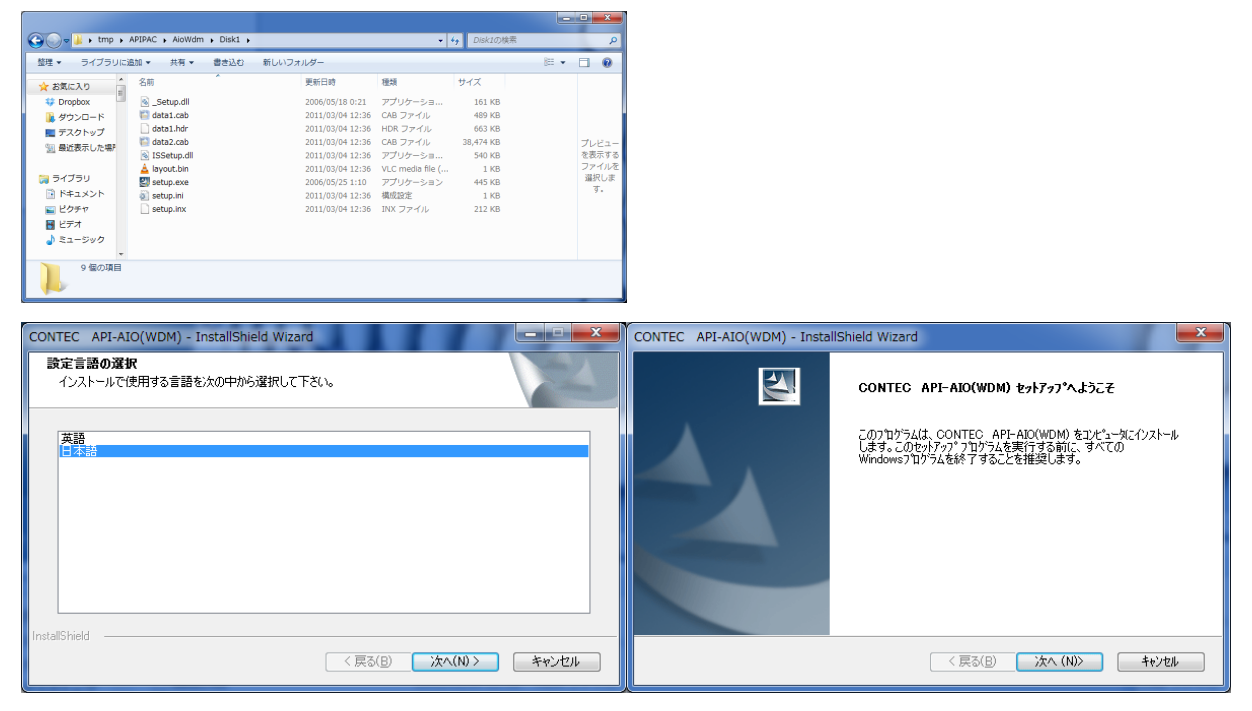

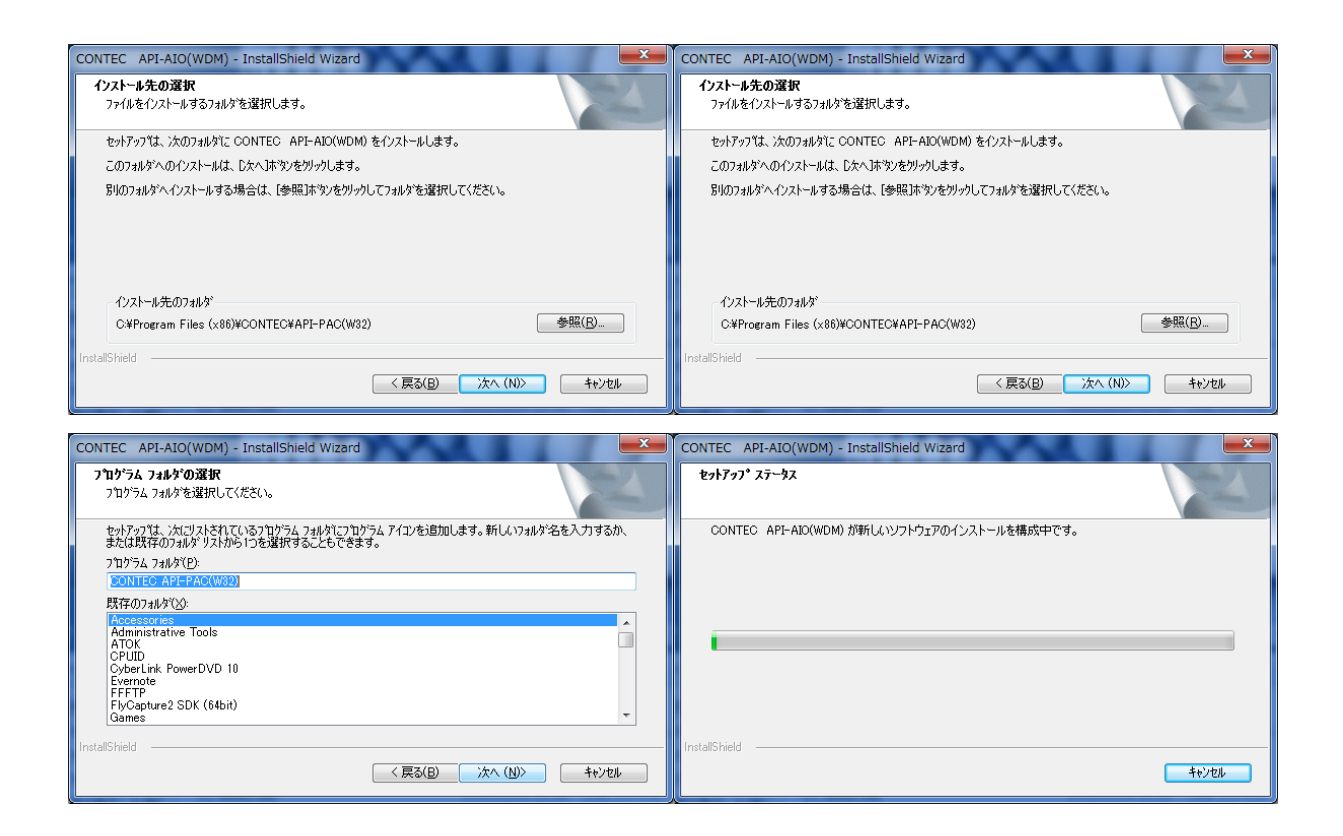

# <span id="page-12-0"></span>4.DAコンバータボードの取り付け

 インストール終了後コンピュータの電源を切ってからDAコンバータのボードを取りつ ける。

## <span id="page-12-1"></span>5.DAコンバータ動作確認

 デバイスマネージャ(スタートメニュー->コンピュータを右クリック->プロパティ->左 上 または コントロールパネル(大きいアイコン)->システム->左上 必ずこの手順で 行うこと)を開き、Contec Devicesが追加されていることを確認。

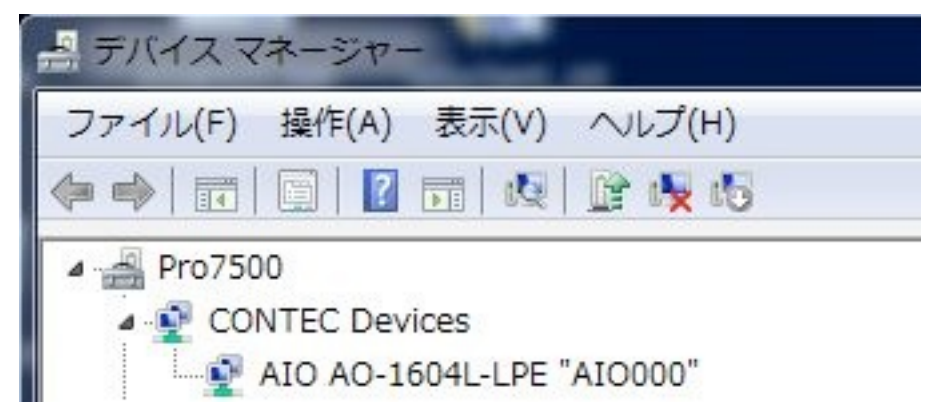

上記のようにならずに以下のようにデバイスが確認されない場合は、巻末のトラブル シューティングを参照のこと。

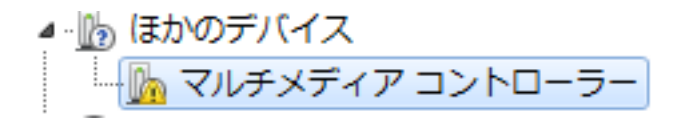

 上記を右クリックしてプロパティを選択、または、上記を選択した後メニューバーの操 作からプロパティを選択。

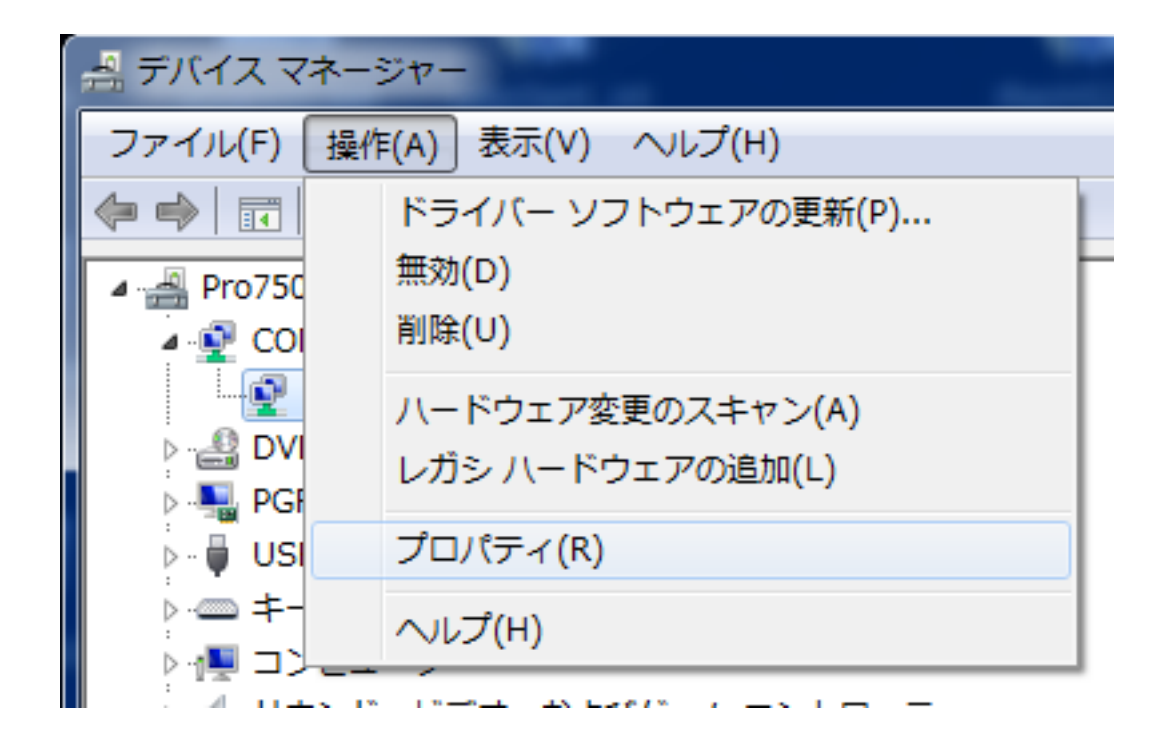

タブの共通設定を選択し、診断ボタンを押す。

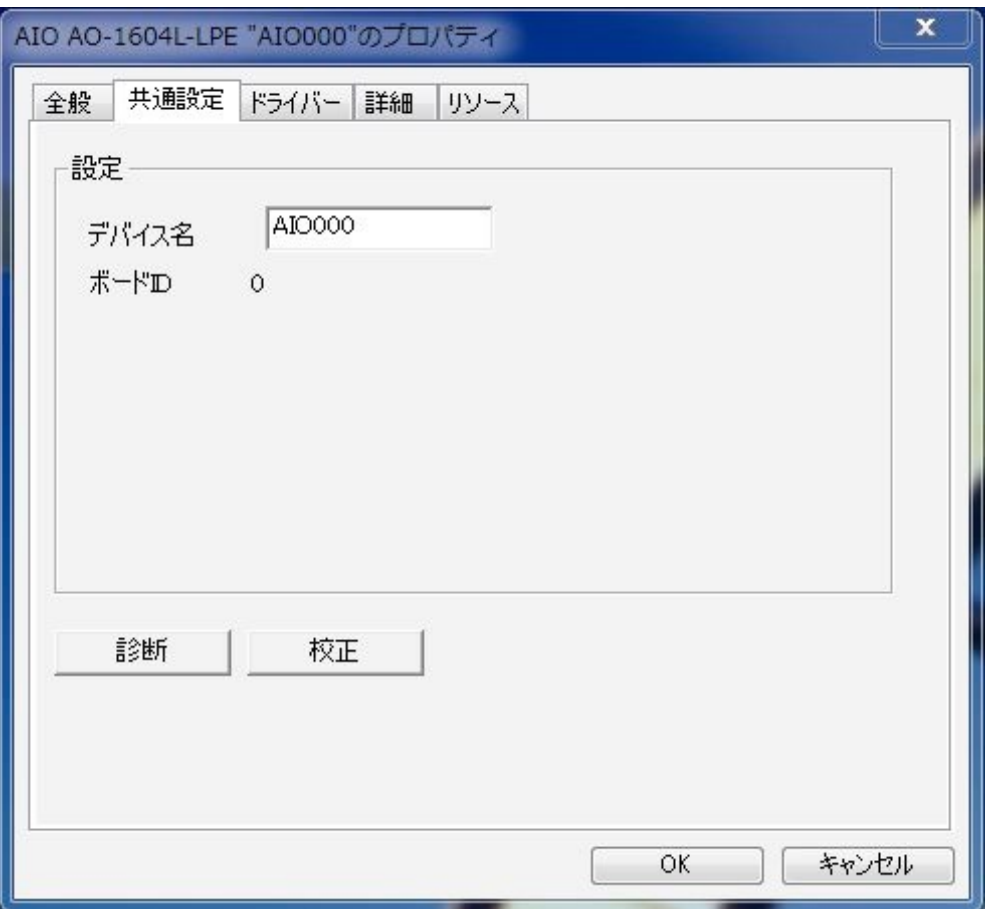

 DACの出力にオシロスコープなどを接続し、下記を操作して出力が出ていることを確認 する。

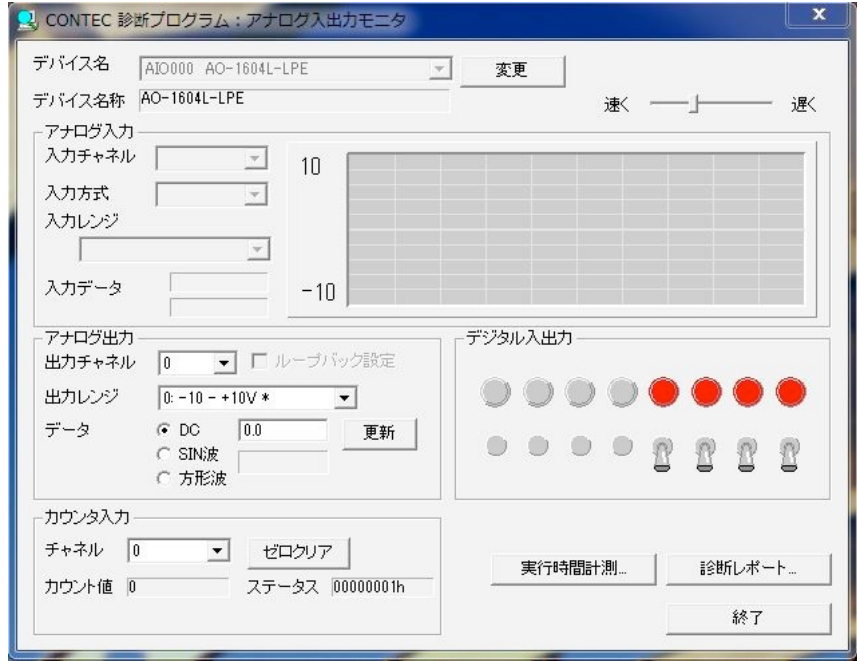

## <span id="page-15-0"></span>6.トラブルシューティング

DACボードが正常に認識されない場合。ソフトウェアをインストールする前に、ボードを さしてしまった場合、適切なデバイスドライバーが選択されないと以下のようになる。

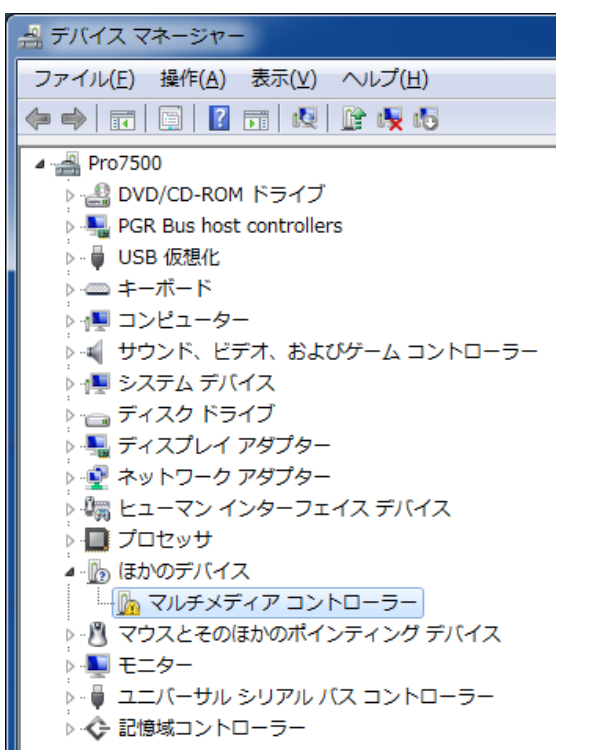

1)上記の!マークのついている「マルチメディアコントローラー」を右クリックして 「ドライバーソフトウェアの更新(P)…」を選ぶ。

2)下の「コンピュータを参照してドライバーソフトウェアを検索します…」をクリッ ク。

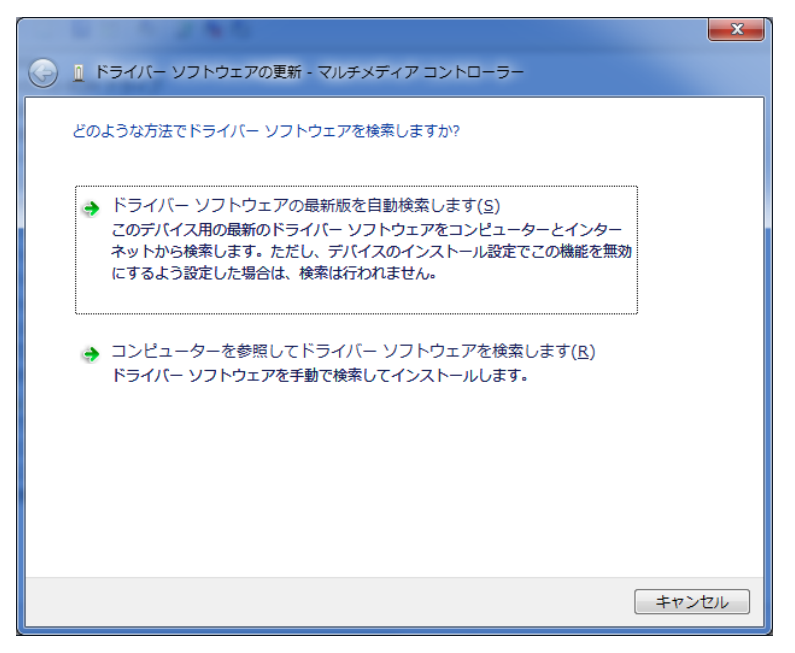

3) 「次の場所でドライバーソフトウェアを検索します:」の「参照 (R)…」ボタンを 押して先ほど展開したtmp¥INF¥WDM¥Aioを選択。「次へ(N)」を押す。

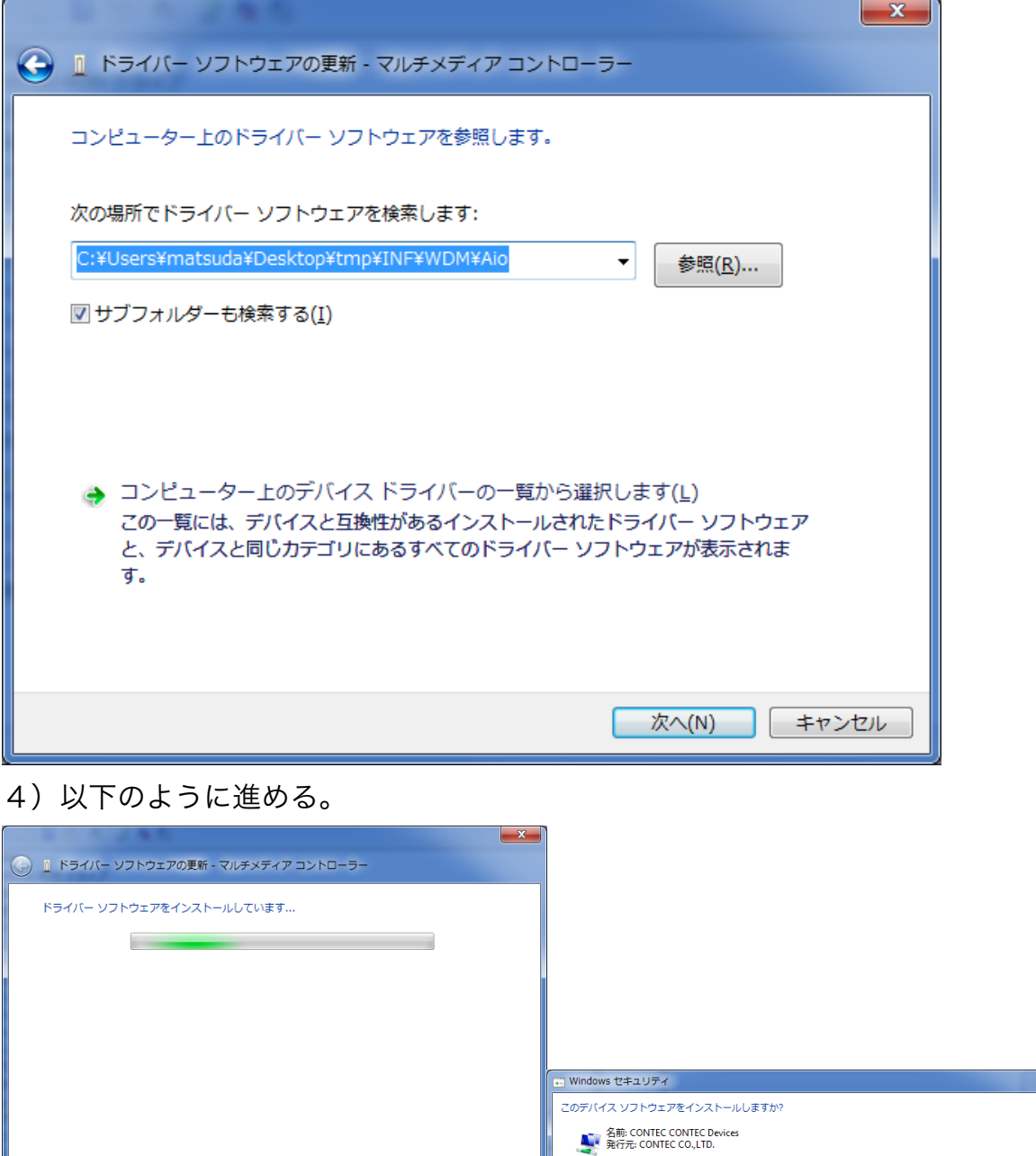

CONTEC CO.,LTDからのソフトウェアを常に信頼するにチェックを入れてから、インス トールボタンを押す。

□ "CONTEC CO.,LTD." からのソフトウェアを常に < インストール(1) | インストールしない(N) |<br>信頼する(A) ● 信頼する発行元からのドライバー ソフトウェアのみをインストールしてください。 <u>安全にインストールできるデバイ</u><br>- ス<u>ソフトウェアを判断する方法</u>

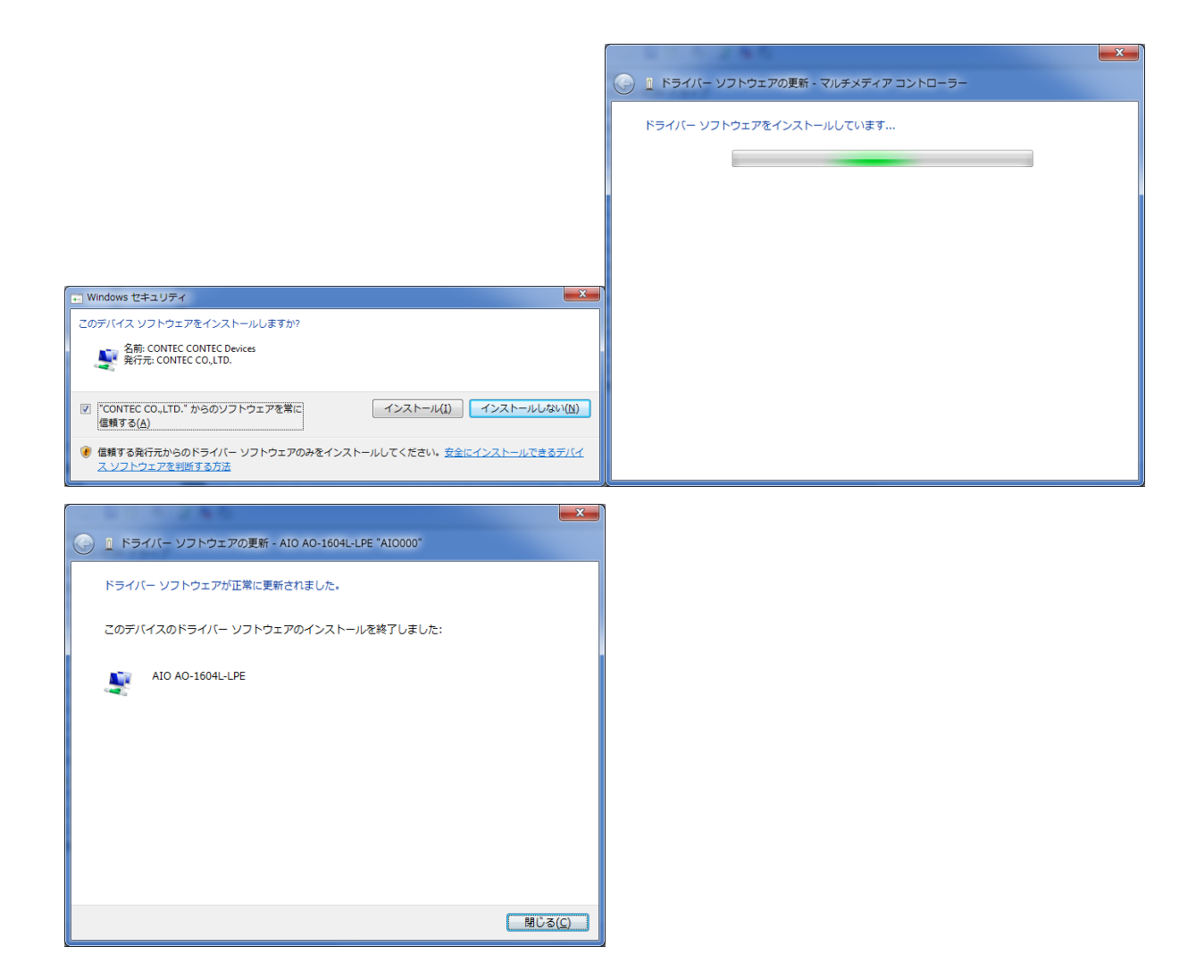

デバイスマネージャを確認し、以下のようにきちんと認識されていることを確認する。

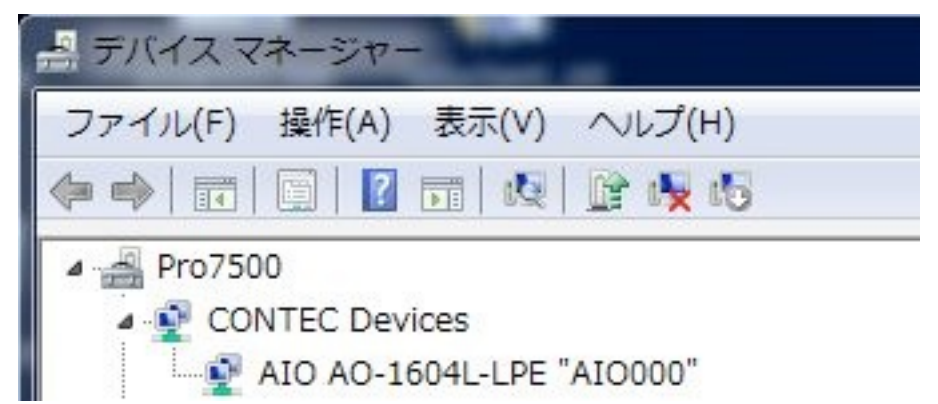

デバイスマネージャにAIO AO-1604L-LPE "AIO000"があるが、プロパティをみると下の ようになって、共通設定が見当たらない場合

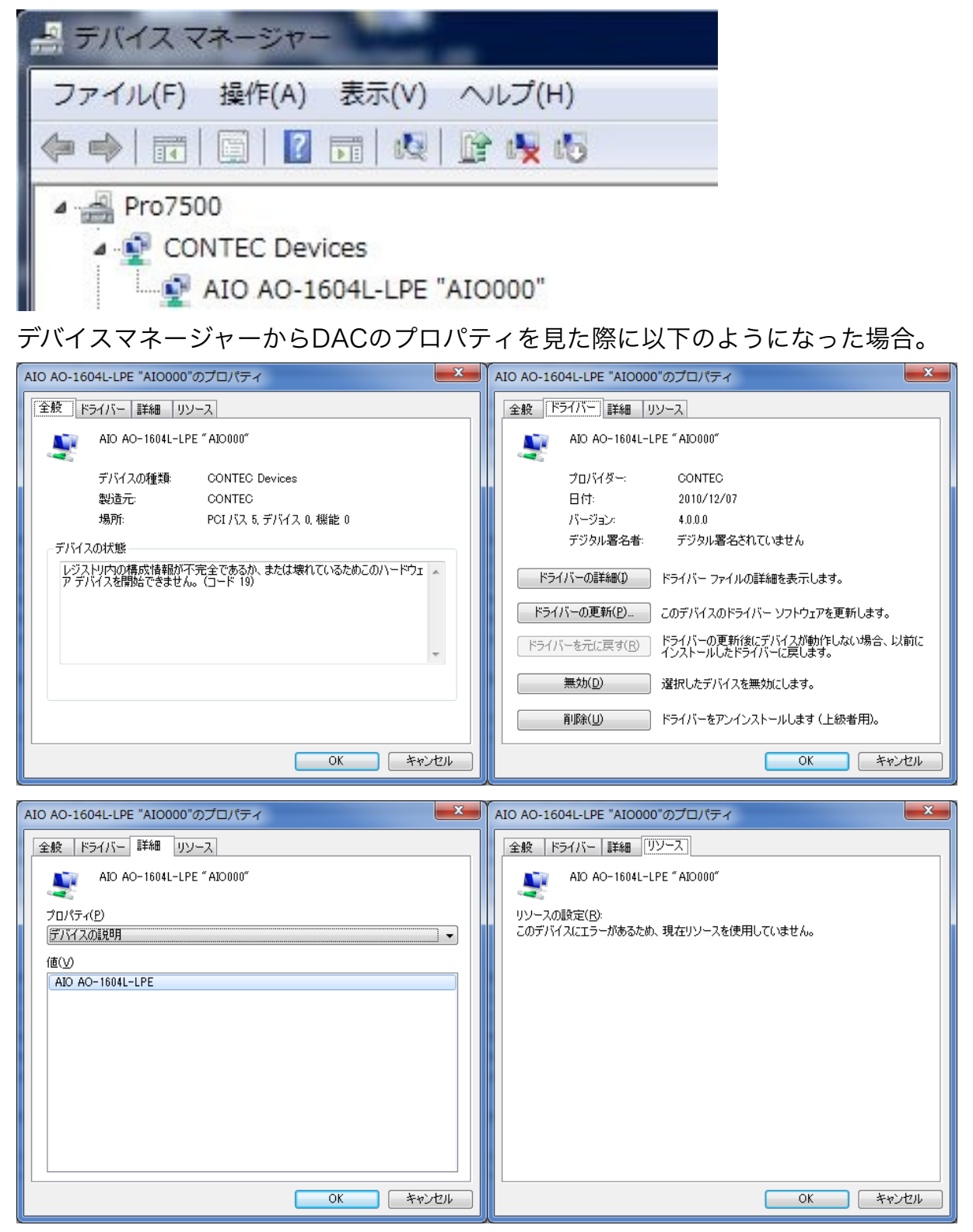

 デバイスマネージャを起動する際に、以下の「デバイスマネージャ」を起動すると上記 の不具合になる。

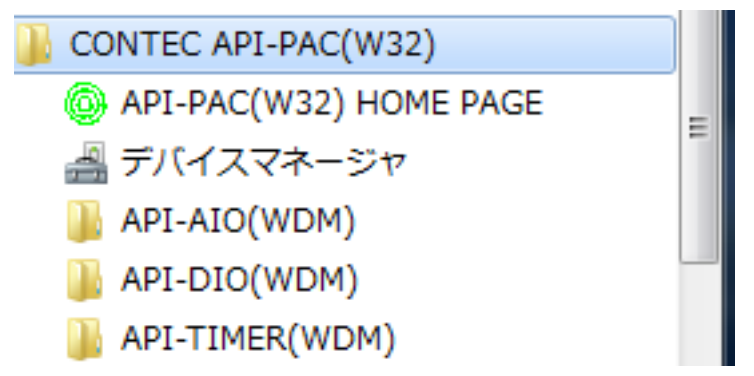

 スタートッメニューの「CONTEC API-PAC(W32)」の下にデバイスマネージャがある が、こちらは32bit版のデバイスマネージャを呼び出してしまうため、「共通設定」を呼 び出すことができない。 スタートメニュー->コンピュータを右クリック->プロパティ->左 上 または コントロールパネル(大きいアイコン)->システム->左上からデバイスマ ネージャを起動すること。

# <span id="page-20-0"></span>7.Point Grey Research FlyCapture ソフトウェアの インストール

1. FlyCapture\_2.13.3.61\_x64.exe(更新日 2019/04/27)

<https://flir.app.boxcn.net/v/Flycapture2SDK/folder/73493389920>

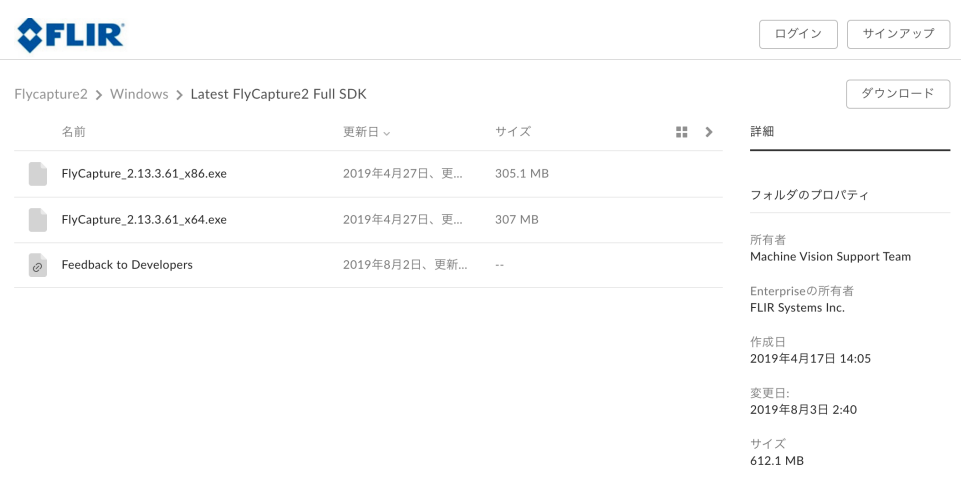

にアクセスし、FlyCapture\_2.13.3.61\_x64.exeをダウンロードする。

2.ダウンロードが終了した後、そのファイルを実行する。以下の図は以前のバージョン (FlyCapture 2.4 Beta 7のスクリーンキャプチャを使用している。適宜読み替えるこ と)。Microsoftの.NETなどのインストールを要求された場合は、それらのソフトウェア もインストールにチェックを入れる。 installボタンをクリックする。

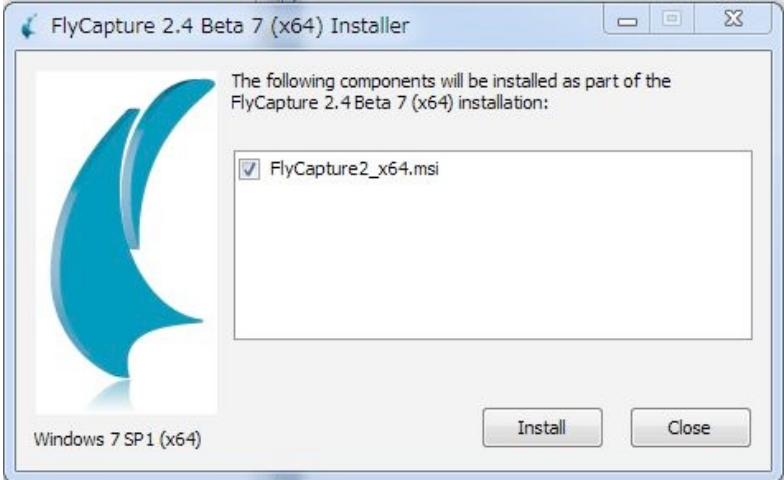

Nextボタンをクリック。

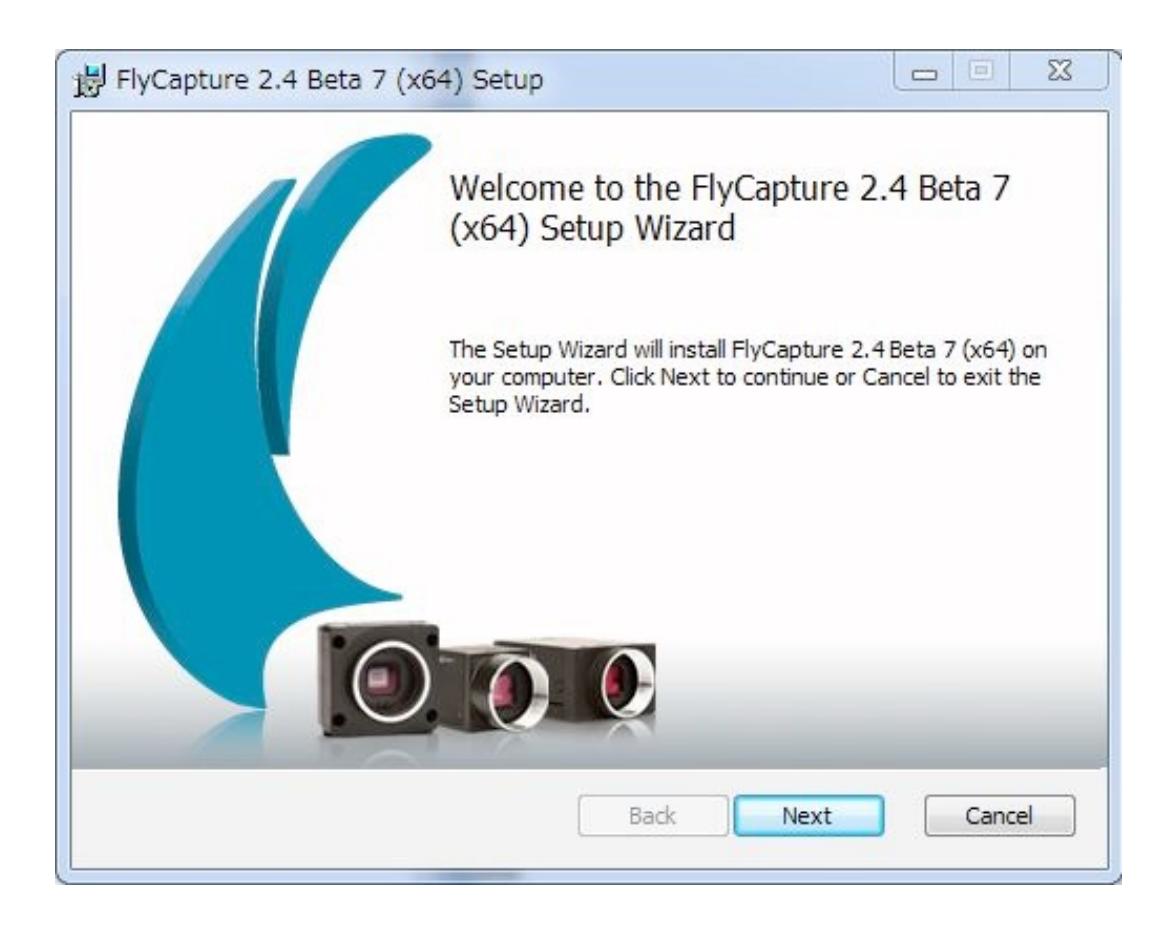

I accept the terms in the Licence Agreementにチェックを入れて、Nextボタンをク リック。

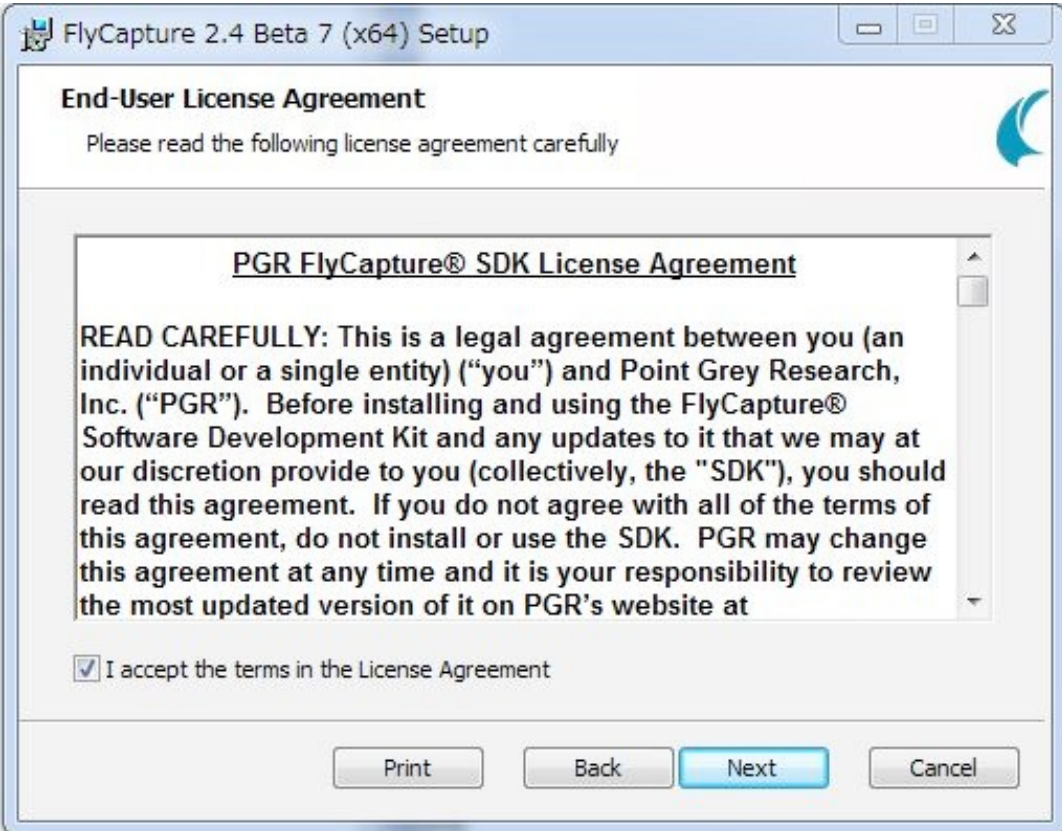

#### Nextボタンを押す。

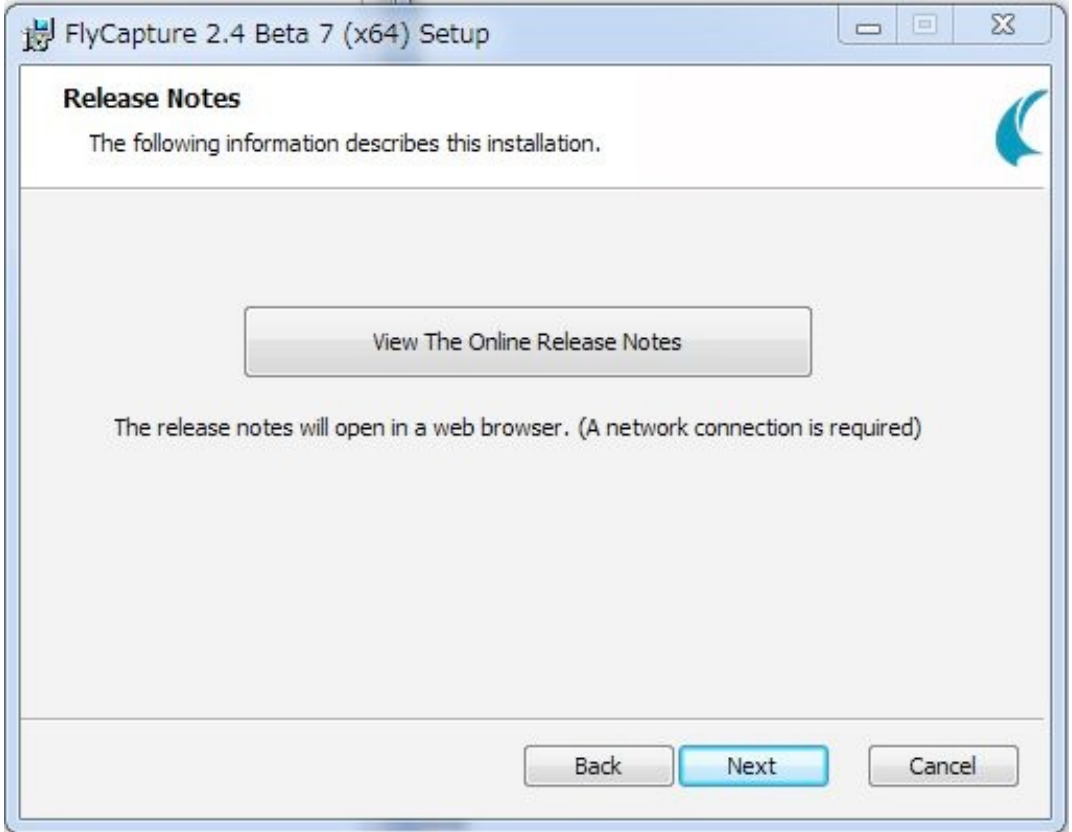

名前、所属、e-mailアドレスを記入し、Anyone who users thisコンピュータにチェッ ク。初回のインストール時の場合は、Automatically register with PGR via the internet にチェックを入れる。Nextボタンを押す。

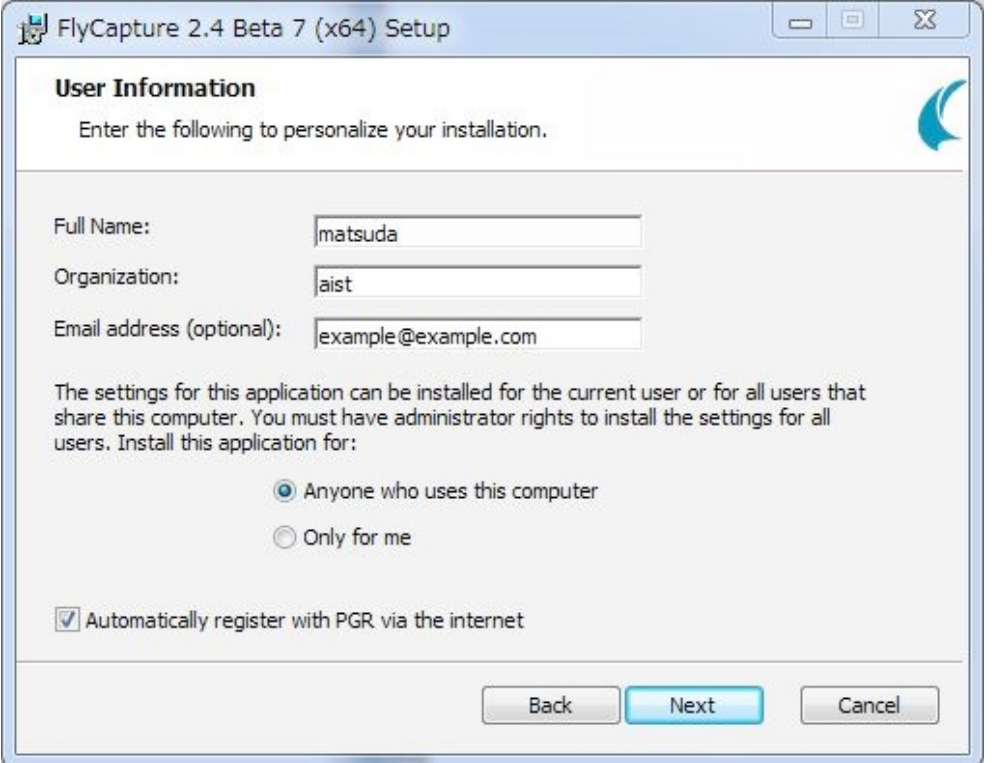

インストールするフォルダは、既定で良いのでこのままNextボタンを押す。

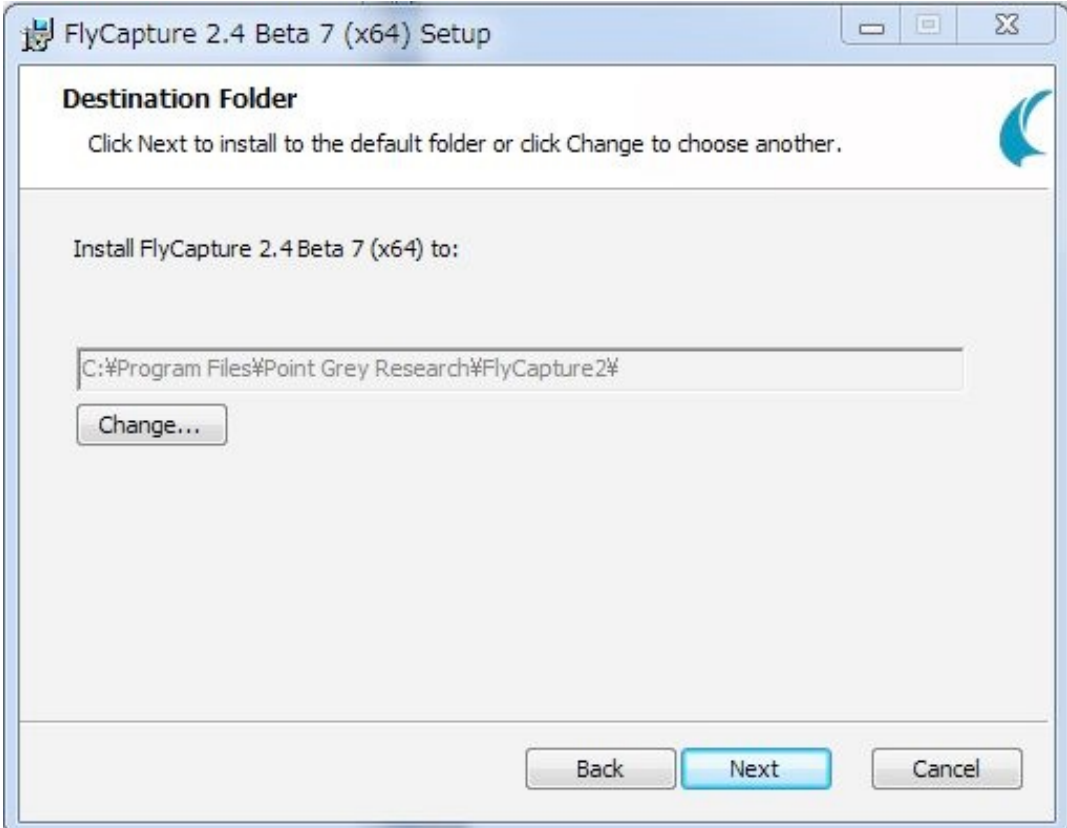

## Completeを選択して、Nextボタンを押す。

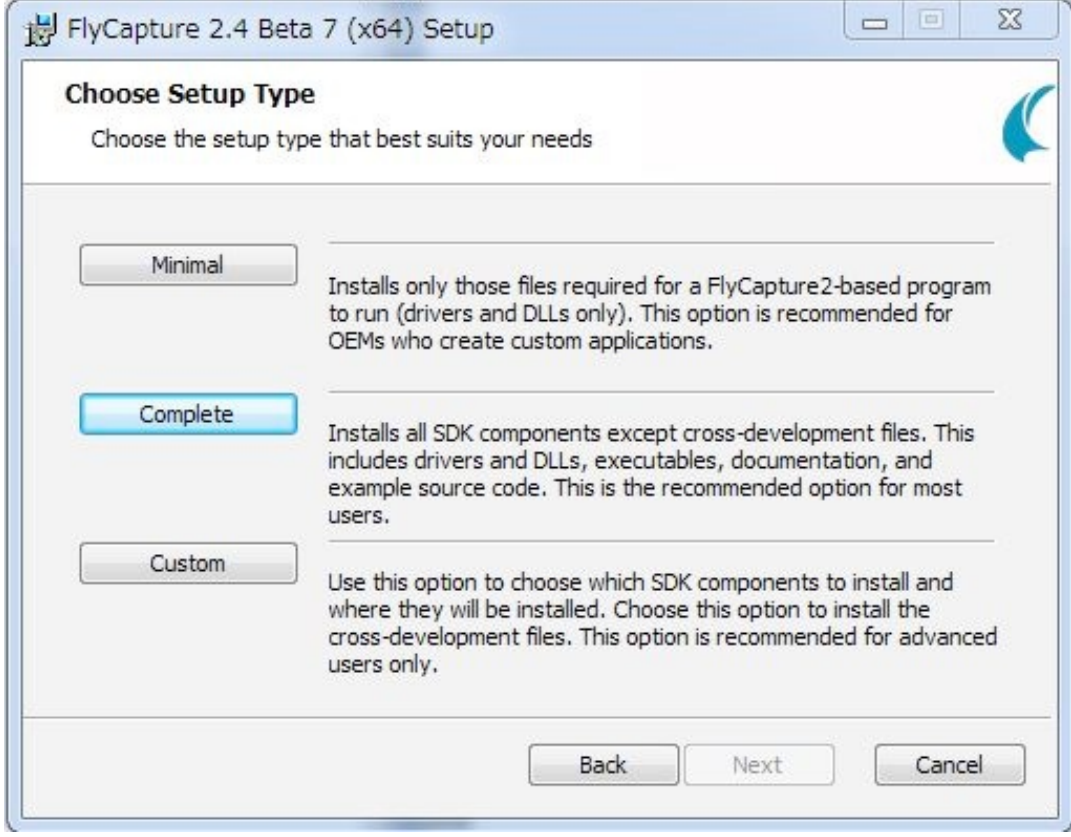

Firewireカメラを利用する場合は、以下のようにチェックボックスを設定して、Nextボタ ンを押す。Firewireカメラは利用しないのでチェックしない。

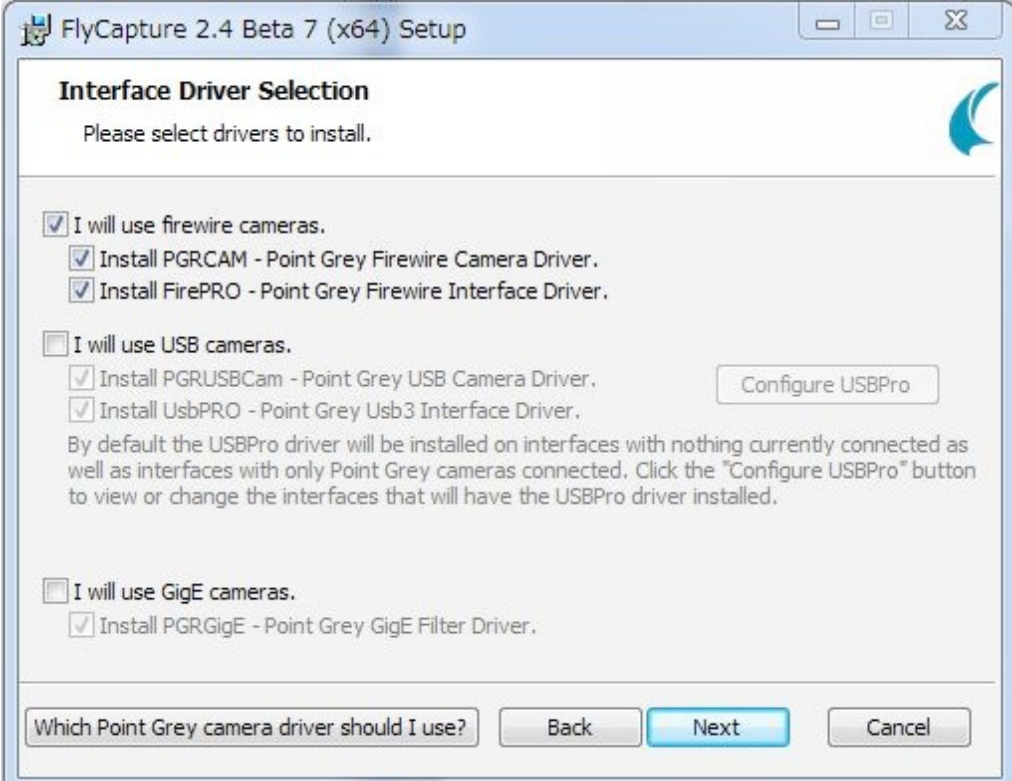

USB3.0カメラを利用し、USB3.0にPointGreyResearchのカメラ以外を接続しない場合 は、以下のようにチェックを入れる。通常はチェックしない。

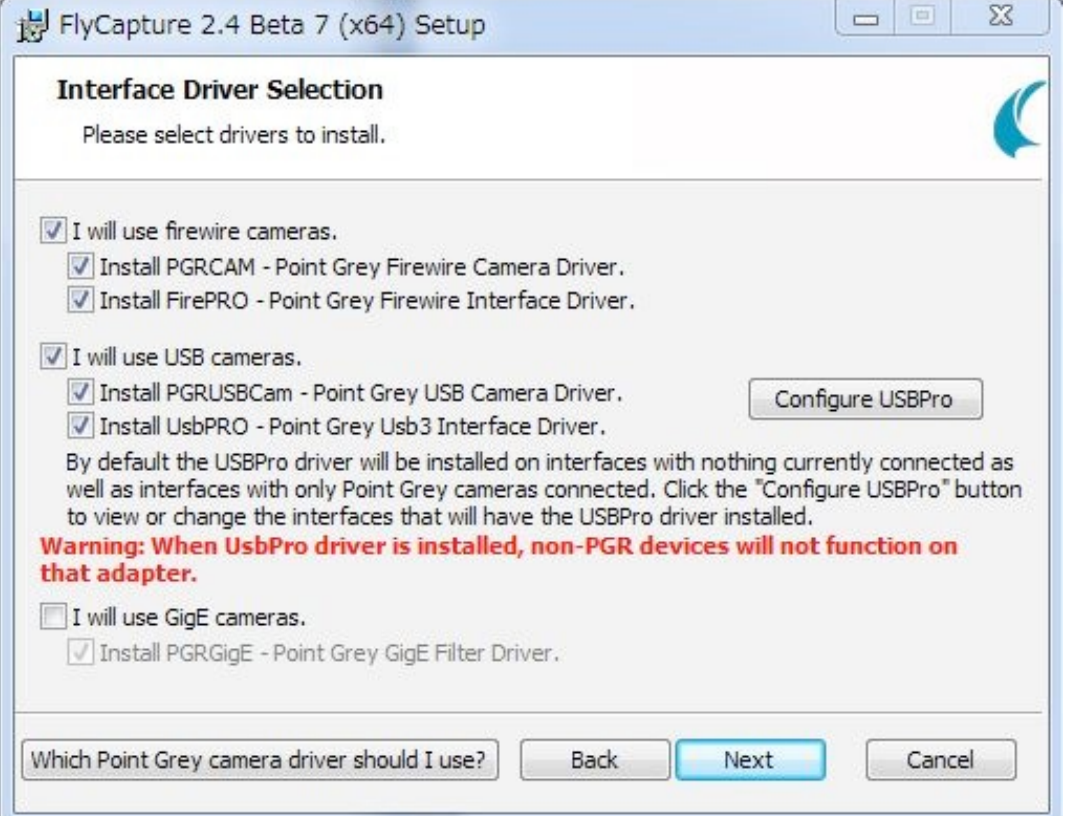

Firewire cameraの選択をした場合は以下のように表示される。Click to confirmに チェックを入れて、Nextボタンを押す。

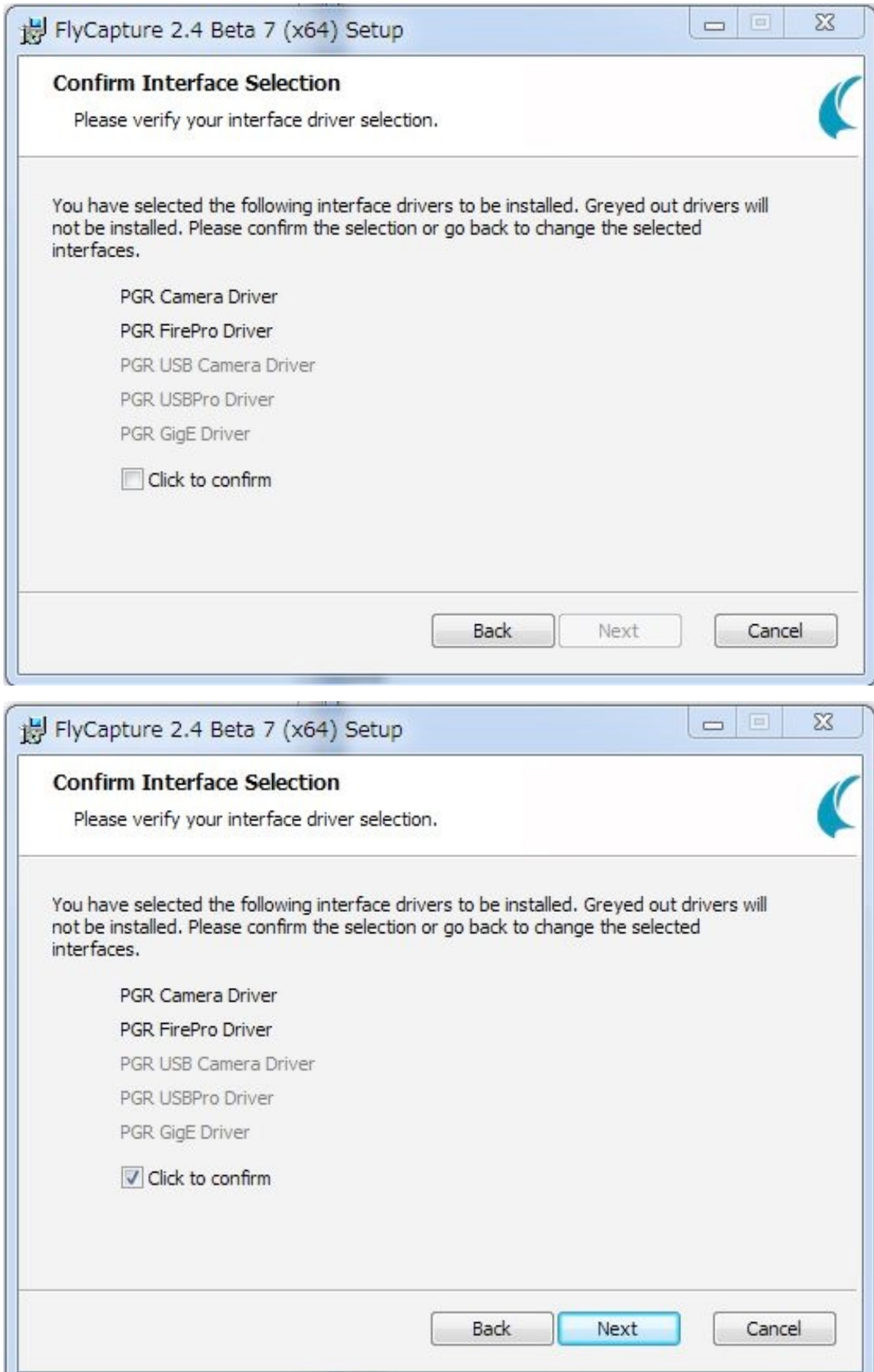

## 既定の通り、以下のようにチェックをして、Nextボタンを押す。DirectShowは使用しな いので、下のチェックボックスにチェックを入れる必要はない。

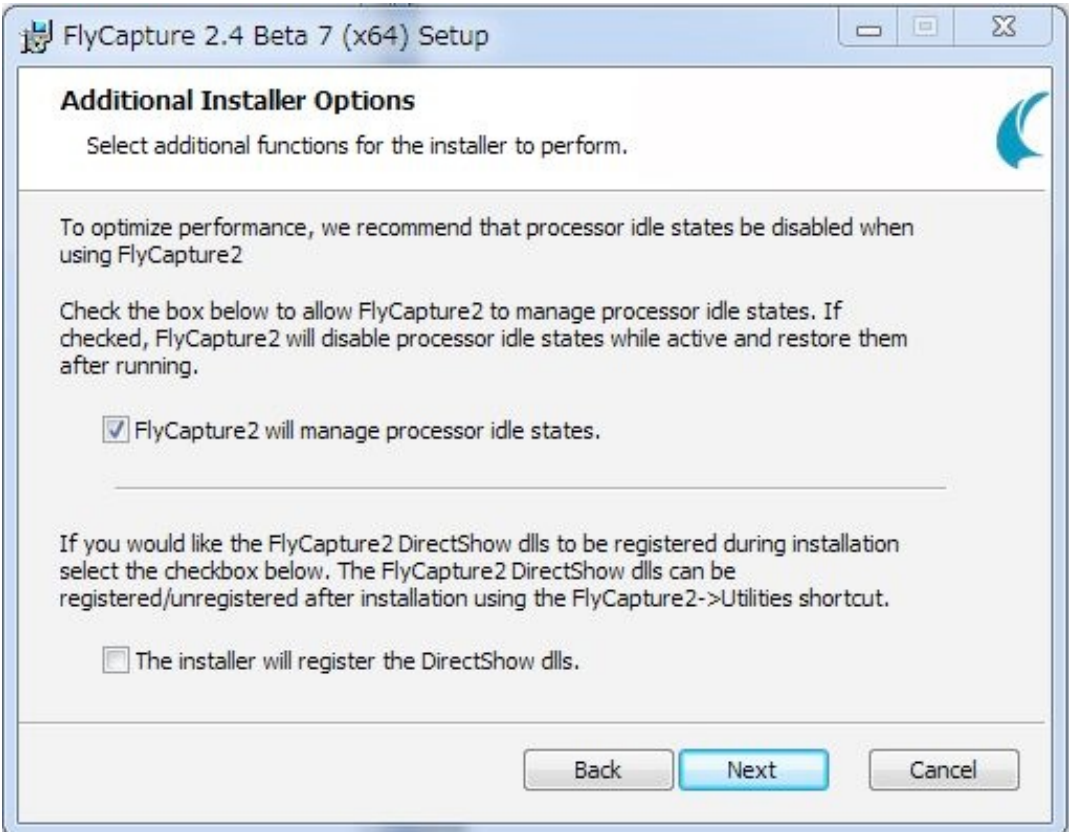

以上でインストールの設定項目は終了。Installボタンを押す。

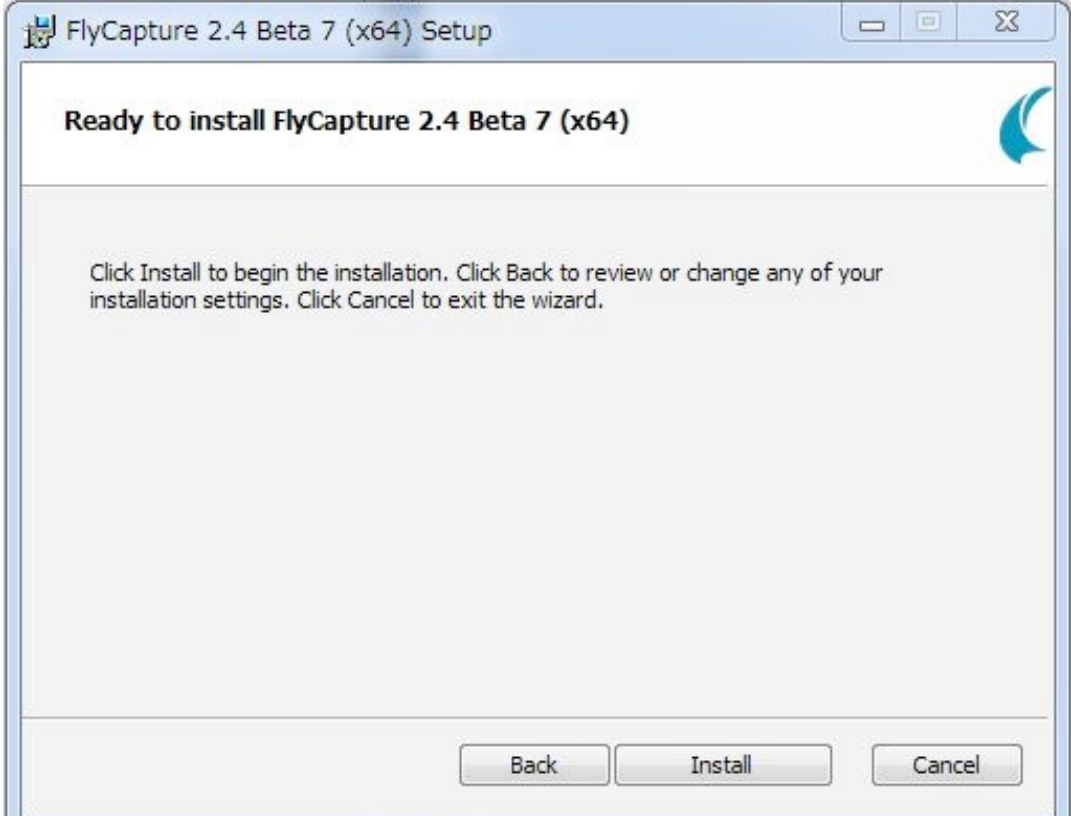

#### インストールが開始。

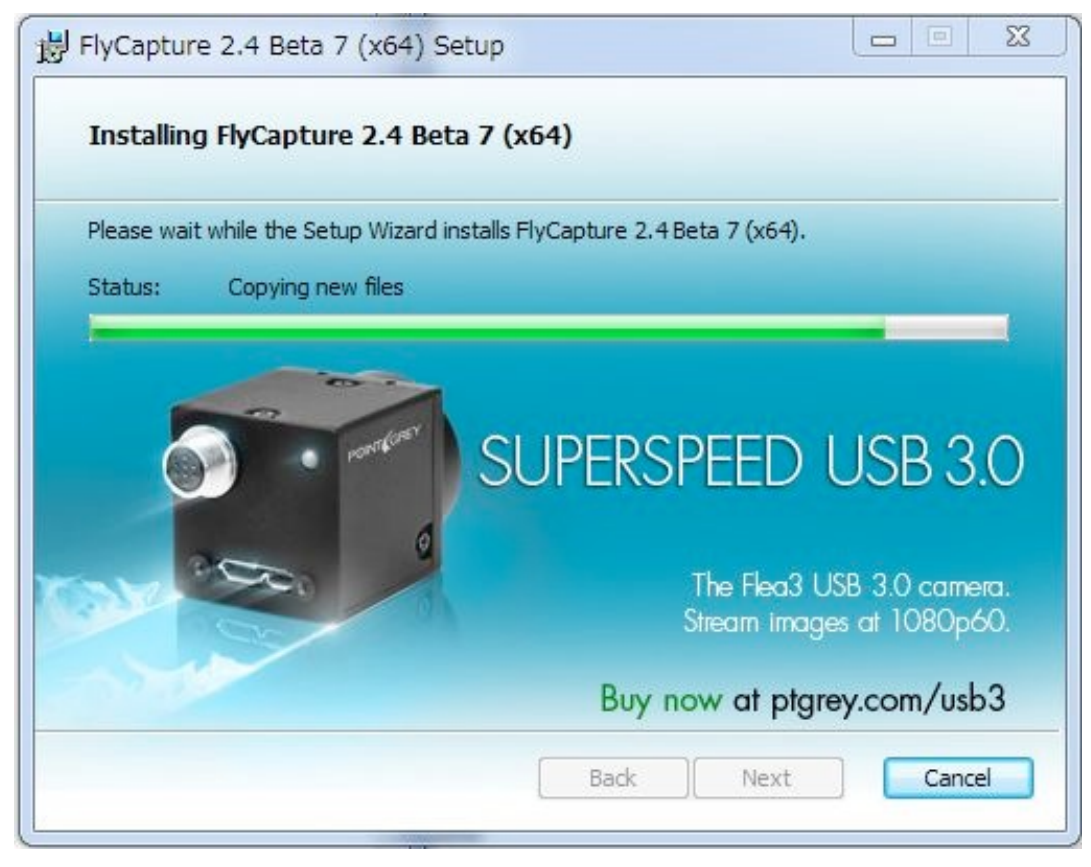

#### Finishボタンを押す。

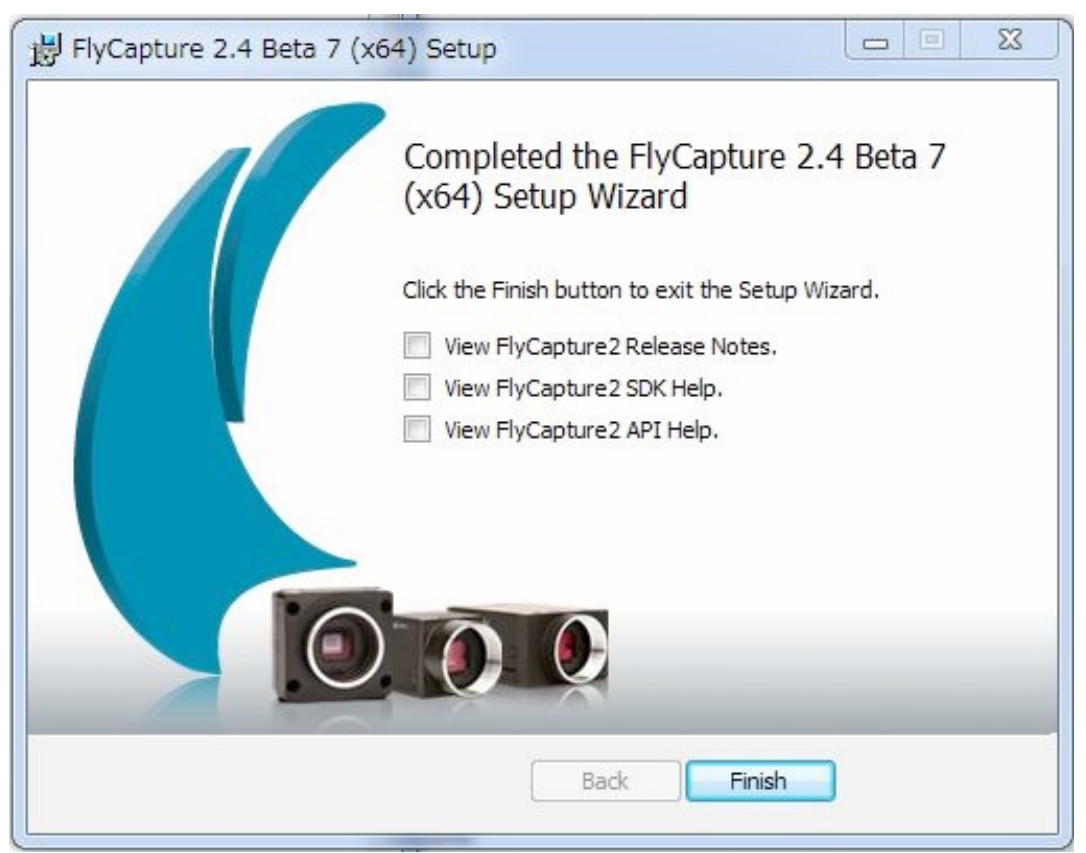

インストールが成功すると以下のようなメッセージが出る。

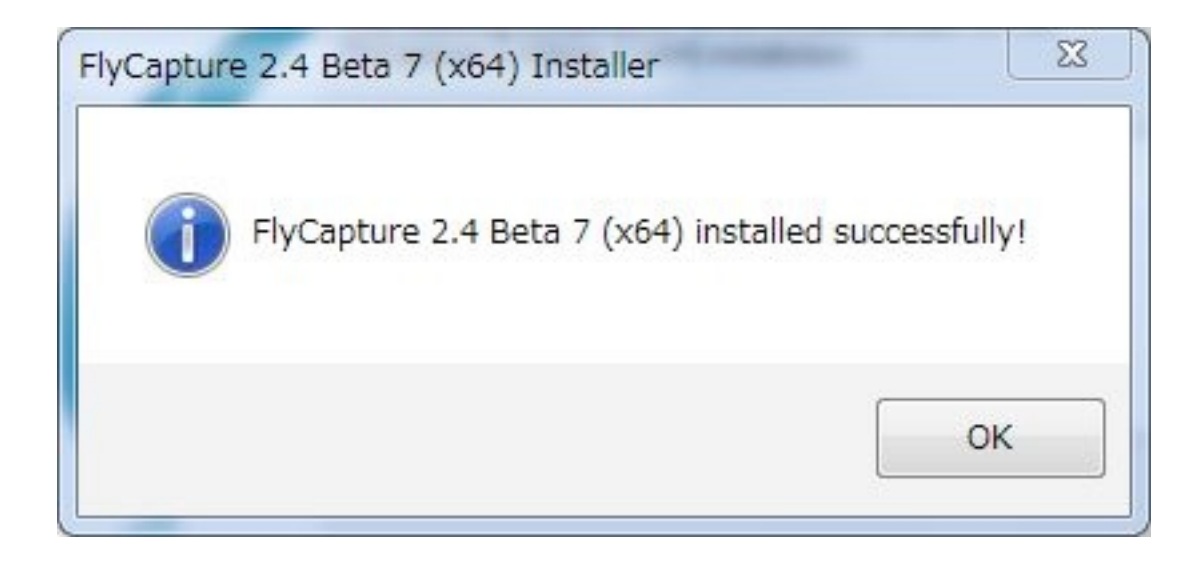

これでインストールは終了。

- 3.再起動。
- 4.コンピュータが起動したら、カメラを接続。

## <span id="page-28-0"></span>8.付属のアプリケーションでカメラの動作確認

Startメニューから、FlyCap2を起動。

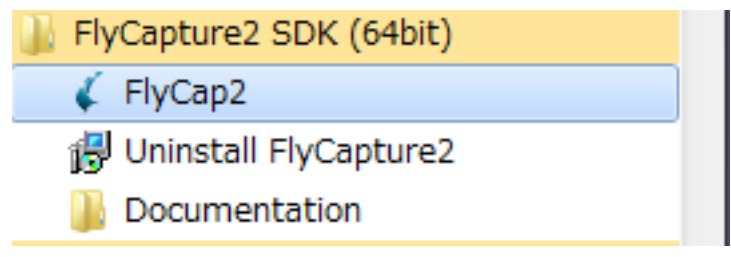

次のように、Camara Listにカメラが現れたらインストールは成功。OKボタンを押し て、アプリケーションを起動して動作確認する。

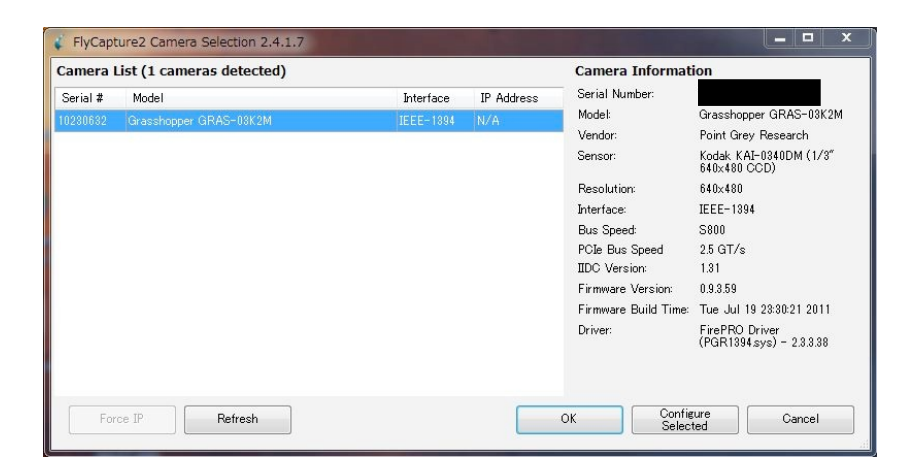

# <span id="page-30-0"></span>9.Firewireカメラファームウェアのアップデート

Grasshopper GRAS-03K2Mのファームウェアを更新方法。

(下記画面の Firmware Versionが、0.9.3.59より小さい場合は以下を実行)。

1.ファームウェアを用意。本来はPointGreyResearchのサイトよりダウンロードでき るはずだが、0.9.3-38しかサイトには存在しない。

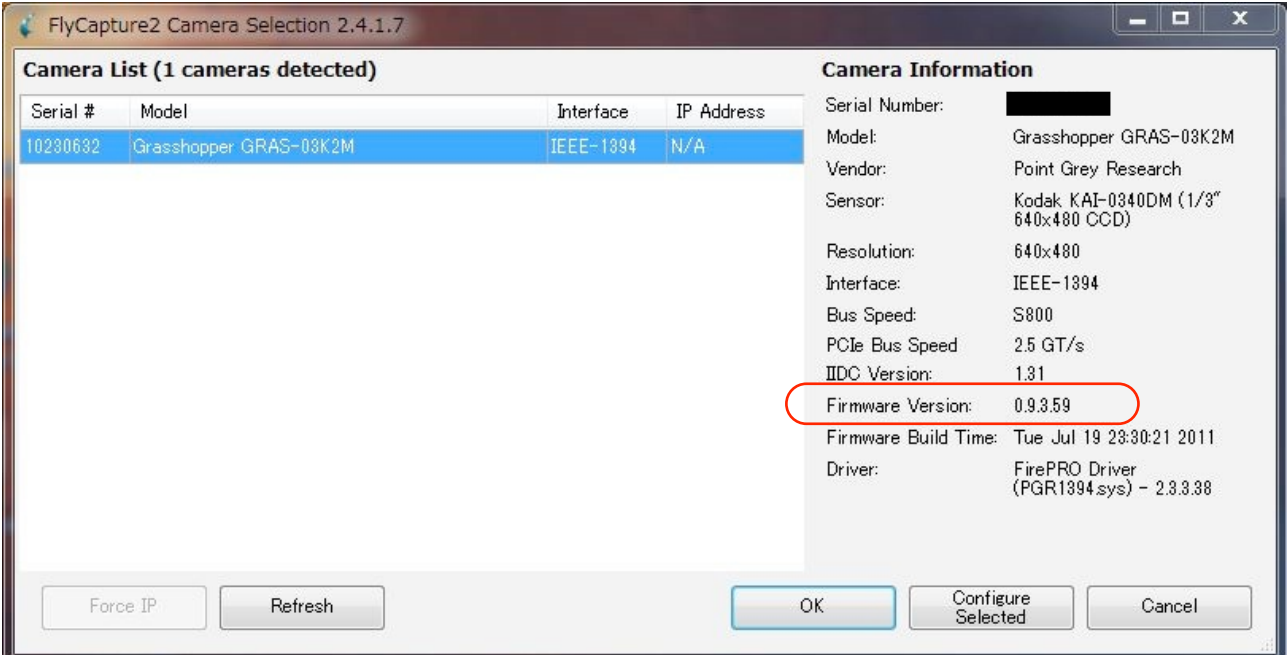

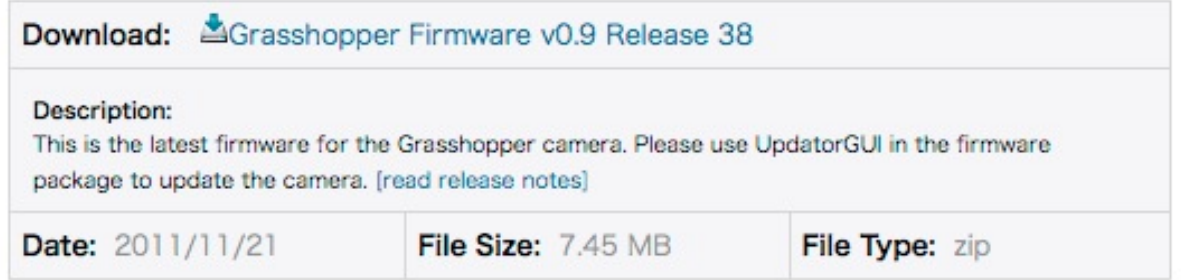

ViewPlusに連絡し、grasshopper-0.9.3-59.zipを入手する。

2.上記ファイルを展開し、grasshopper-0.9.3-59というフォルダ内にgrasshopper-0.9.3-59.ez2ができていることを確認。

3.ファームウェアをアップデートするカメラのみ接続(ファームウェアをアップデート するカメラ以外のPoint Grey Research製カメラは接続しない)。

4.ファームウェアアップデートソフトウェアを起動。

C:¥Program Files¥Point Grey Research¥FlyCapture2¥bin64¥UpdatorGUI3.exe をダブルクリック。

5.起動後の画面。カメラがリストに現れていることを確認。Openボタンを押して、先 ほど展開しておいたgrasshopper-0.9.3-59.ez2を指定。

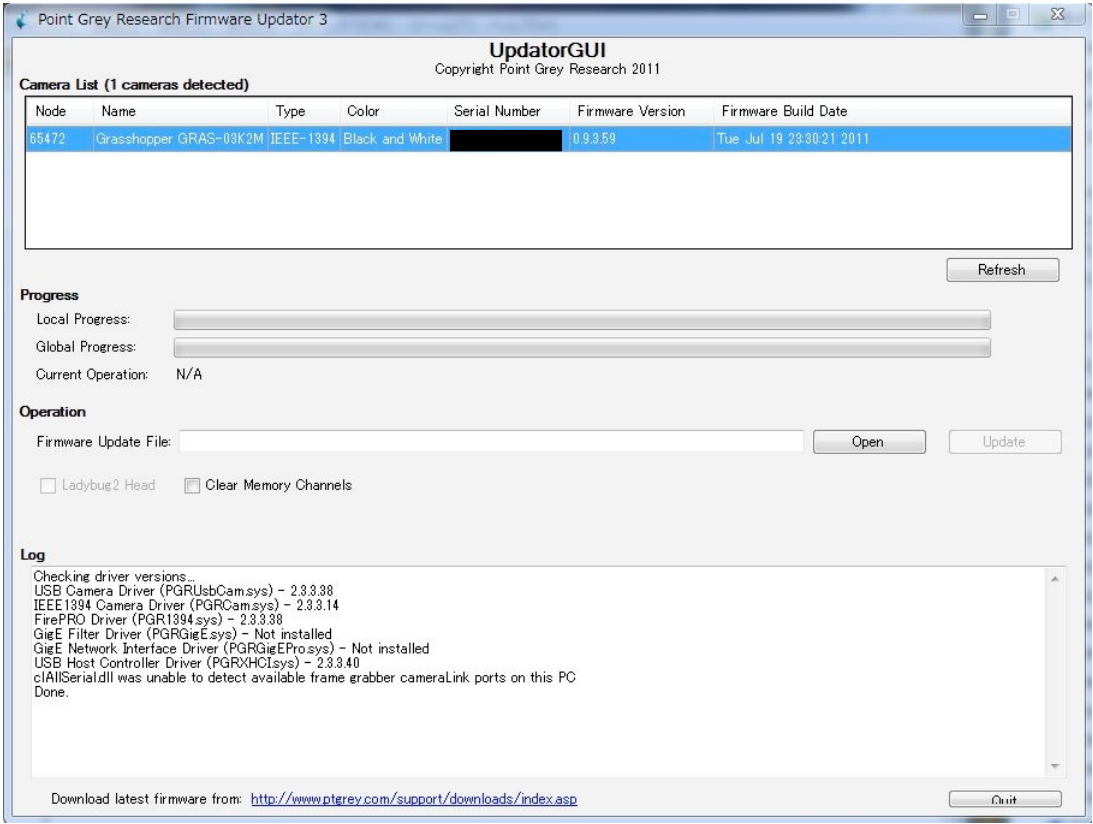

## 6.Firmware Update Fileが指定できたら、Updateボタンを押す。

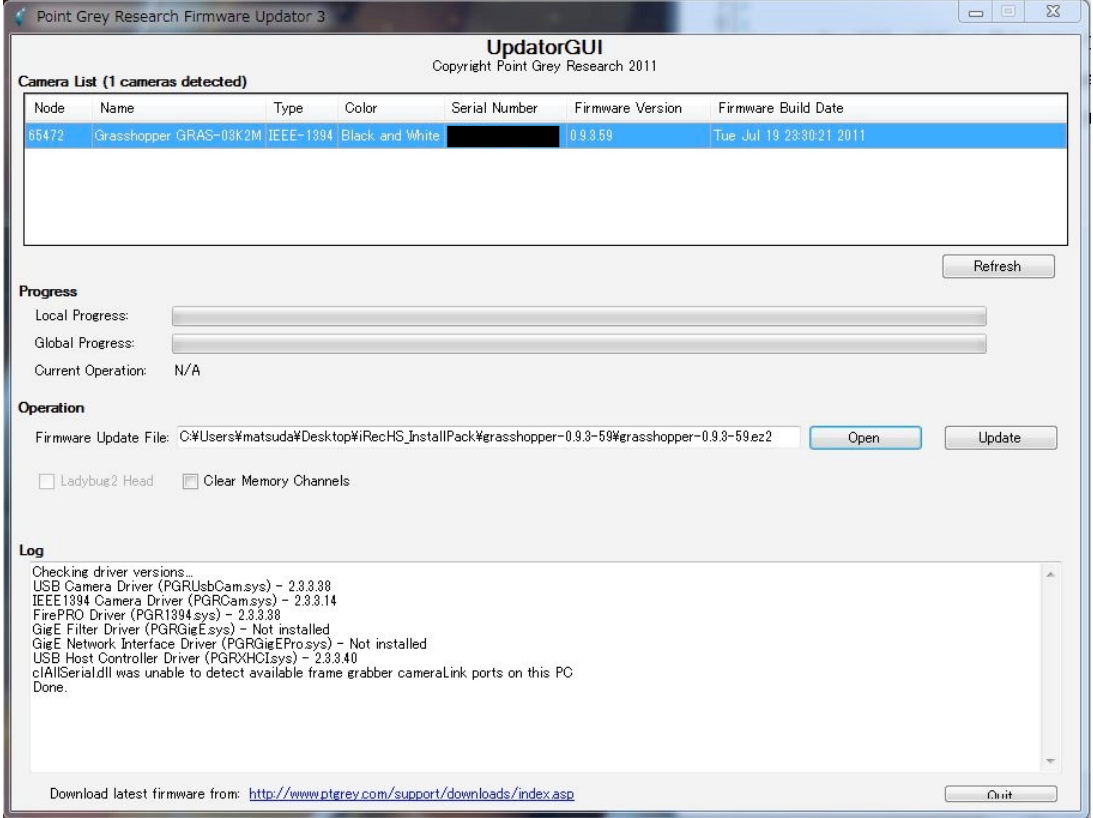

7.複数のカメラが無いことを確認。「はい」を押す。

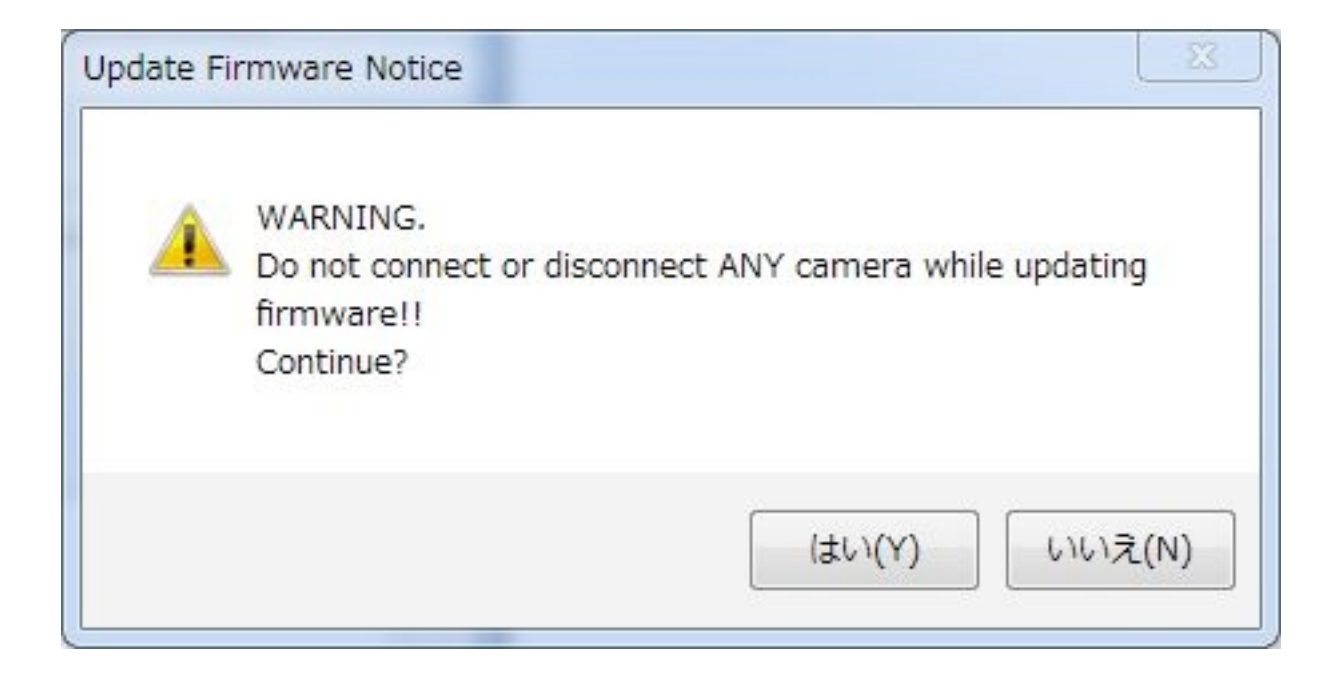

## 8.アップデート開始。

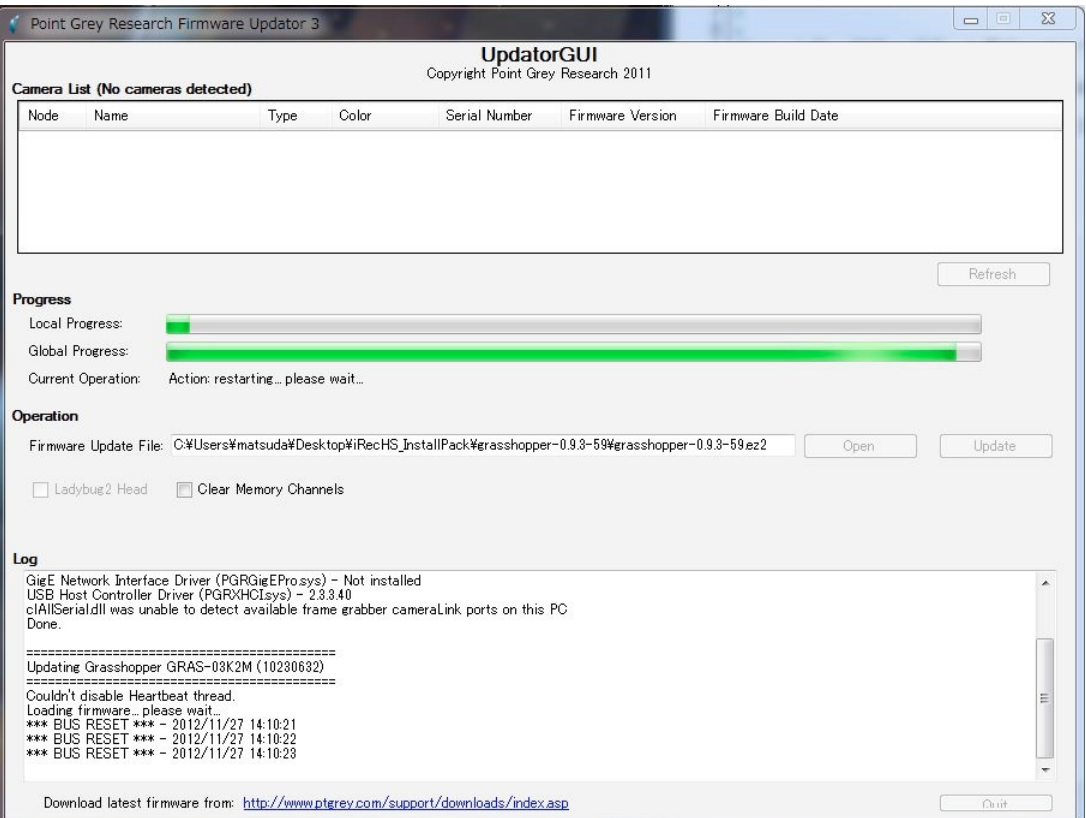

9.アップデートが終了したら、右下のQuitボタンを押して終了。ファームウェアのバー ジョンが上がっていることを確認する。

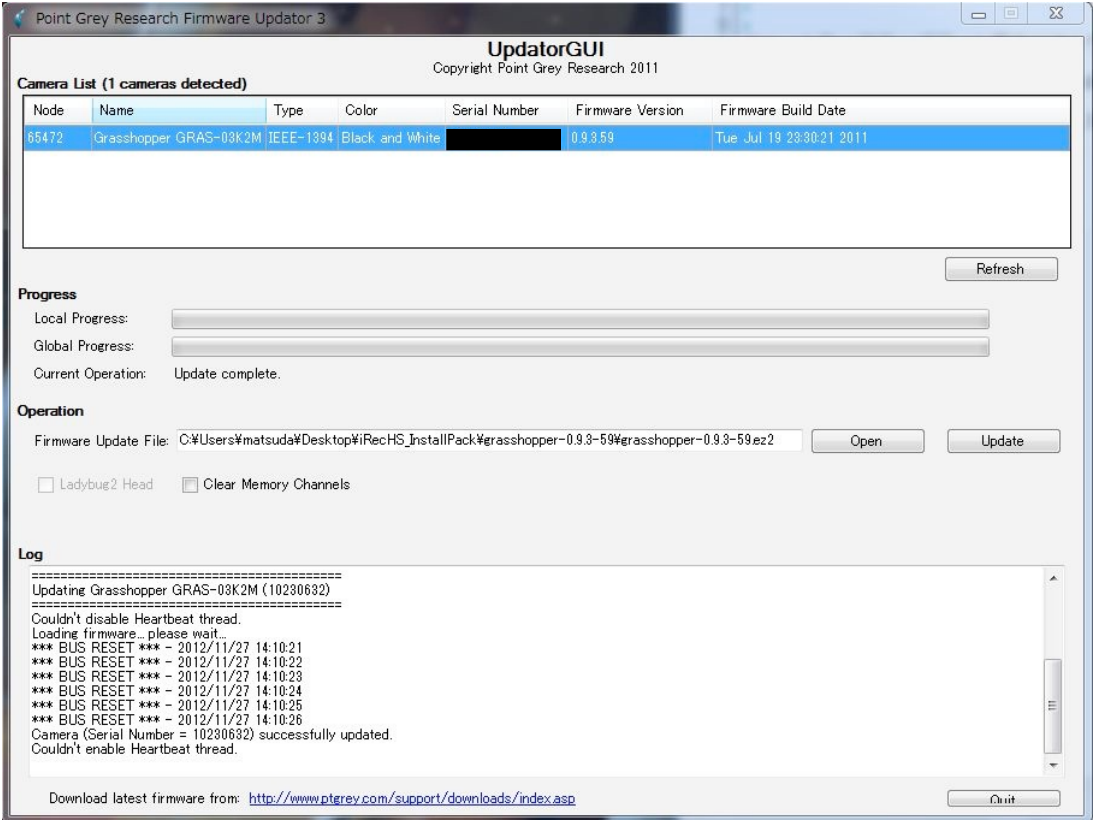

# <span id="page-34-0"></span>10. iRecHS2.exeのインストール。

Visual Studio C++再配布可能パッケージのインストール

[https://github.com/Psychtoolbox-3/Psychtoolbox-3/raw/master/Psychtoolbox/](https://github.com/Psychtoolbox-3/Psychtoolbox-3/raw/master/Psychtoolbox/PsychContributed/vcredist_x64_2015-2019.exe) [PsychContributed/vcredist\\_x64\\_2015-2019.exe](https://github.com/Psychtoolbox-3/Psychtoolbox-3/raw/master/Psychtoolbox/PsychContributed/vcredist_x64_2015-2019.exe)

iRecHS2.exeを実行した際に、「MSVCP120.dllがないため実行できません.」という メッセージが出た場合は、再配布可能パッケージをインストールする必要がある。

 適切なフォルダを用意しその中にiRecHS2.exeをコピーする。本プログラムはプログラ ムの実行終了時に設定を保存するsetting.txtをiRecHS2.exeの存在するフォルダ内に作成 する。データや画像をホームディレクトリのiRecHS2フォルダに保存する。iRecHS2 フォルダが存在しない場合には自動的に作成する。現時点ではフォルダ名/場所の変更は できない。

 iRecHS2.exeをコンパイルした際に使用したFlyCaptureのドライバーソフトとバー ジョンの異なるもの使用していると、起動時にエラーメッセーが出る場合がある。その際 は、FlyCaptureのバージョンを当該バージョンに変更する必要がある。

 iRecHS2.exe初回起動時に、setting.txtが存在しないとの警告が出る。このファイルが 存在しない場合には、既定の設定が利用される。プログラム終了時に、iRecHS2.exeの 存在するディレクトリにsetting.txtが作成されるので、2回目以降は、この警告が出るこ とはない。setting.txtをiRecHS2.exeのディレクトリから取り除くことで、設定を初期態 に戻すことができる。